# 魅力的なスライドを作ってみよう!

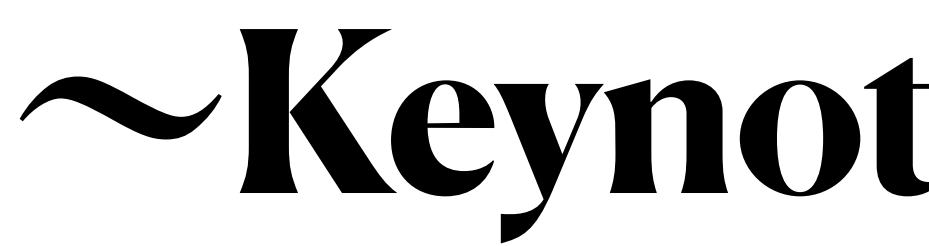

~Keynote基礎講座~

1

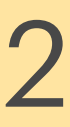

## 本研修のゴール

・Keynoteの使い方を知る

・学んだことを活かして

# オリジナルスライドを作成する

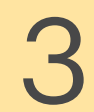

TO LET

### 大分市での一人1台端末活用を 推進するために、様々な情報を |発信しているサイトです。

## 活用支援サイトについて

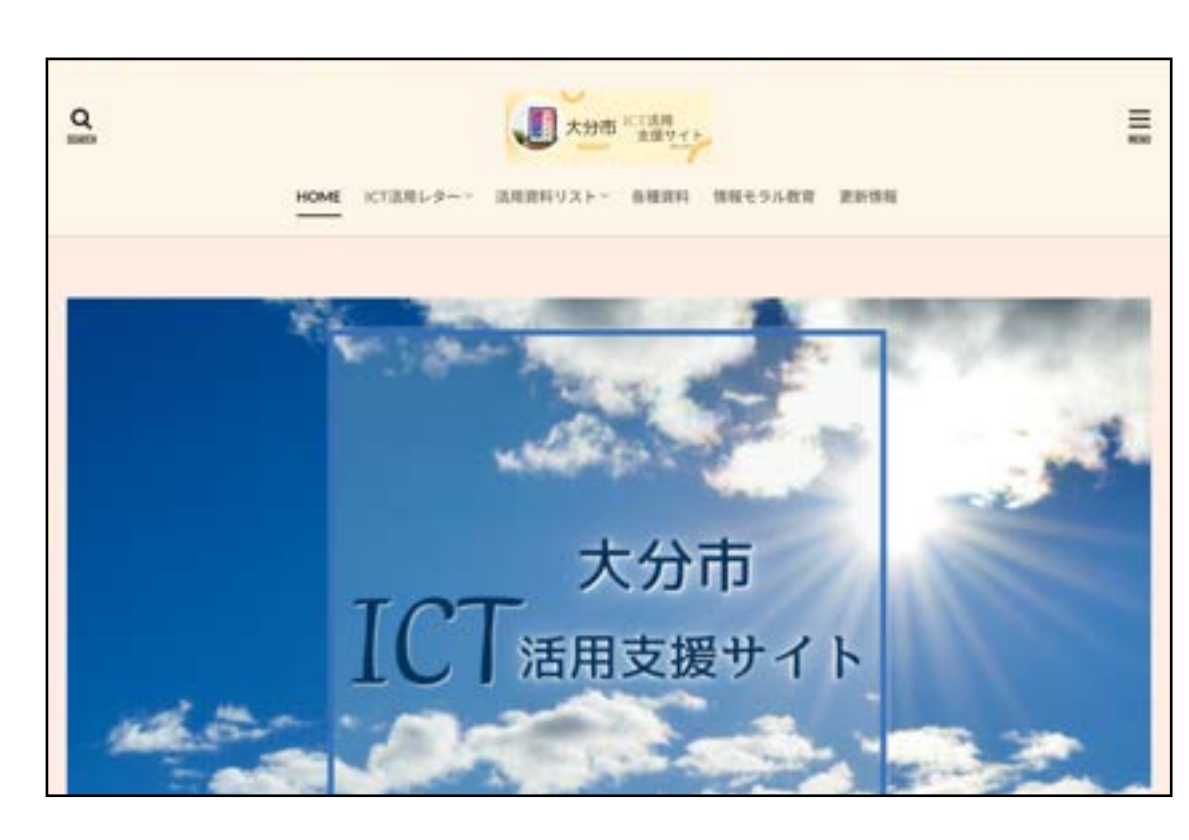

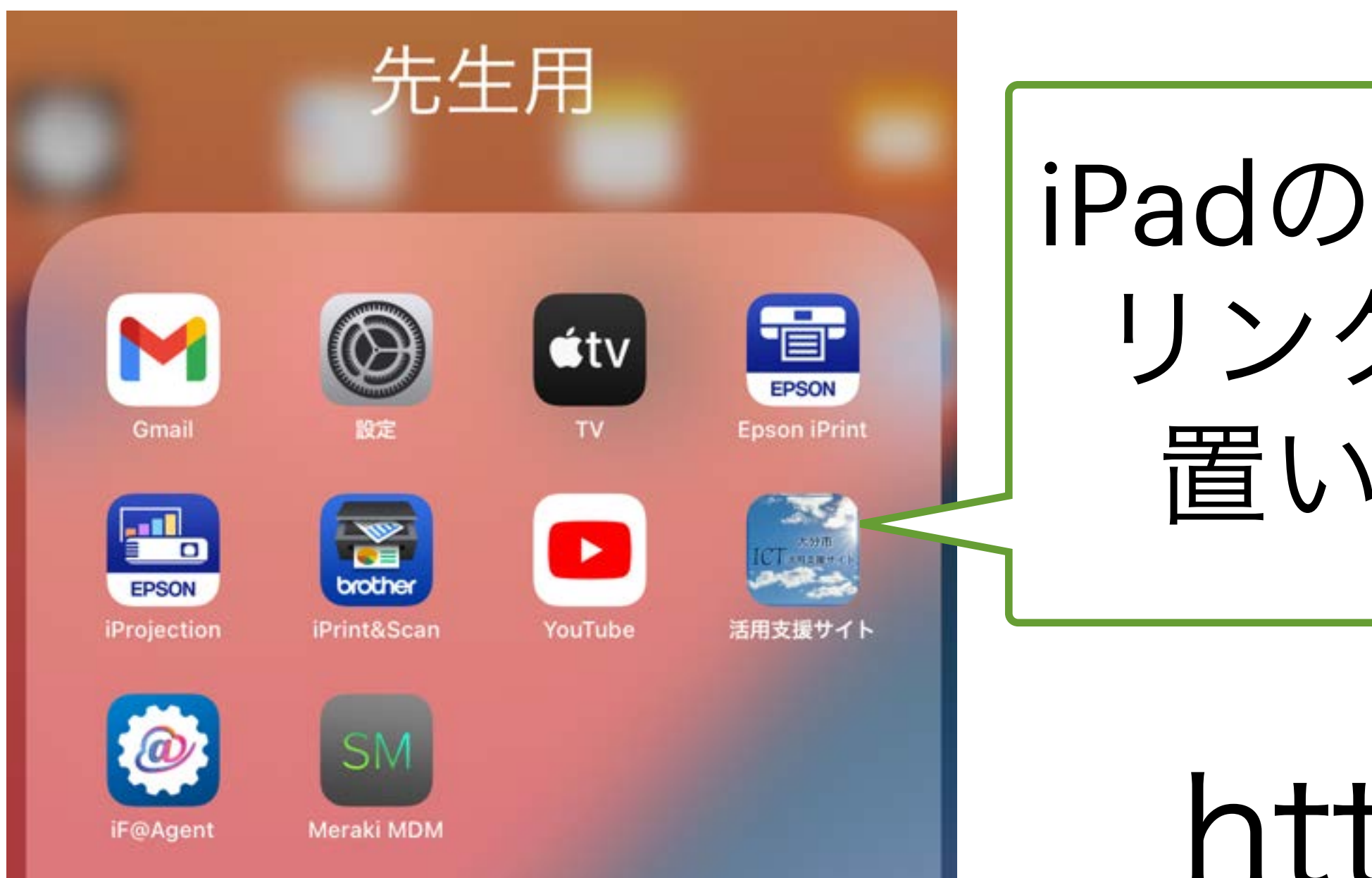

iPadの「先生用」に リンクアイコンを 置いています。

https://www.oit-ed.com

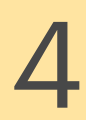

# 活用支援サイトについて

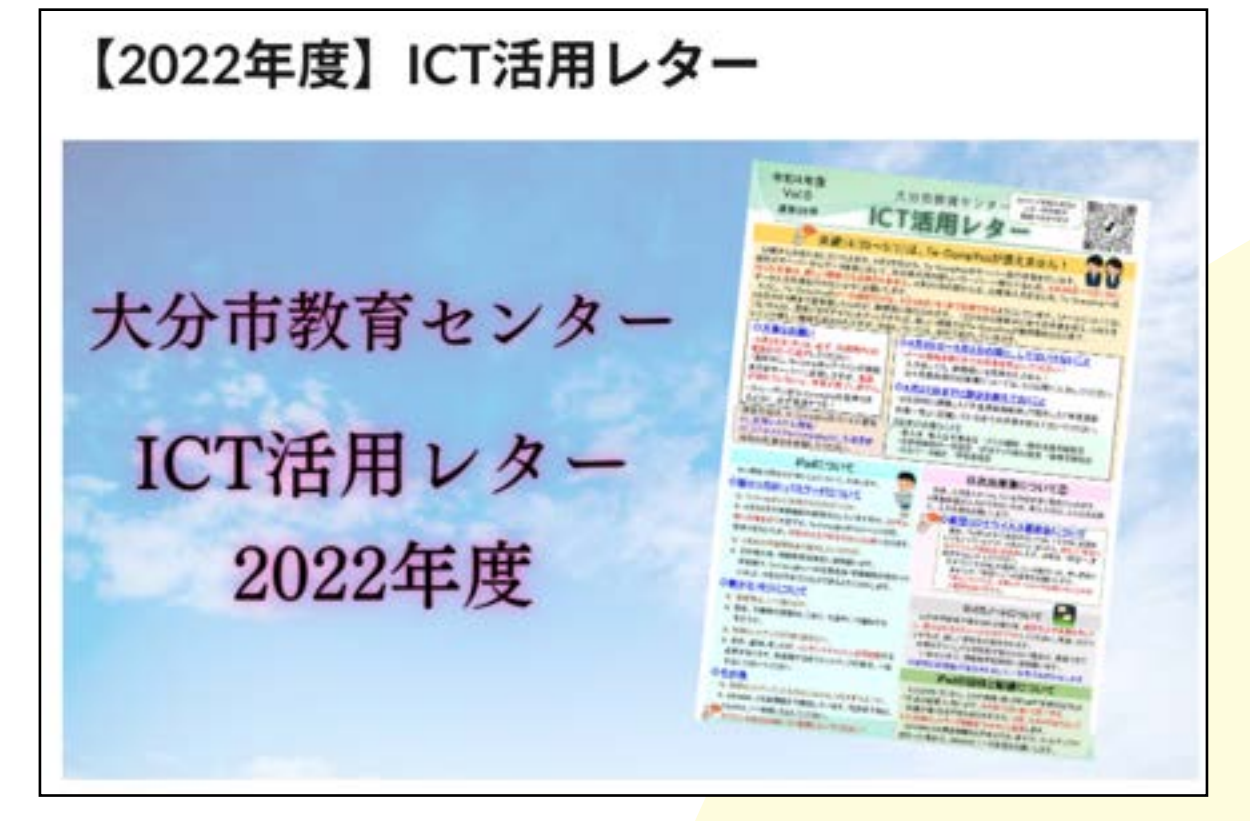

#### 2021年度以降の レターを掲載

各種資料

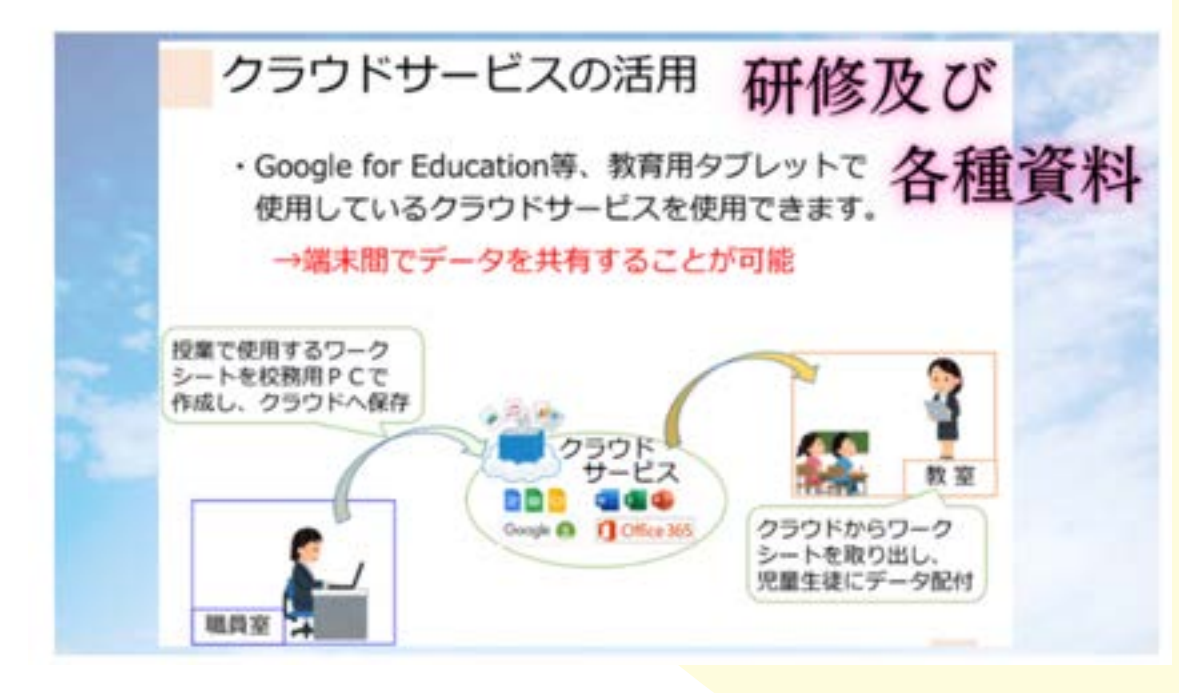

研修で使用した 資料等を掲載

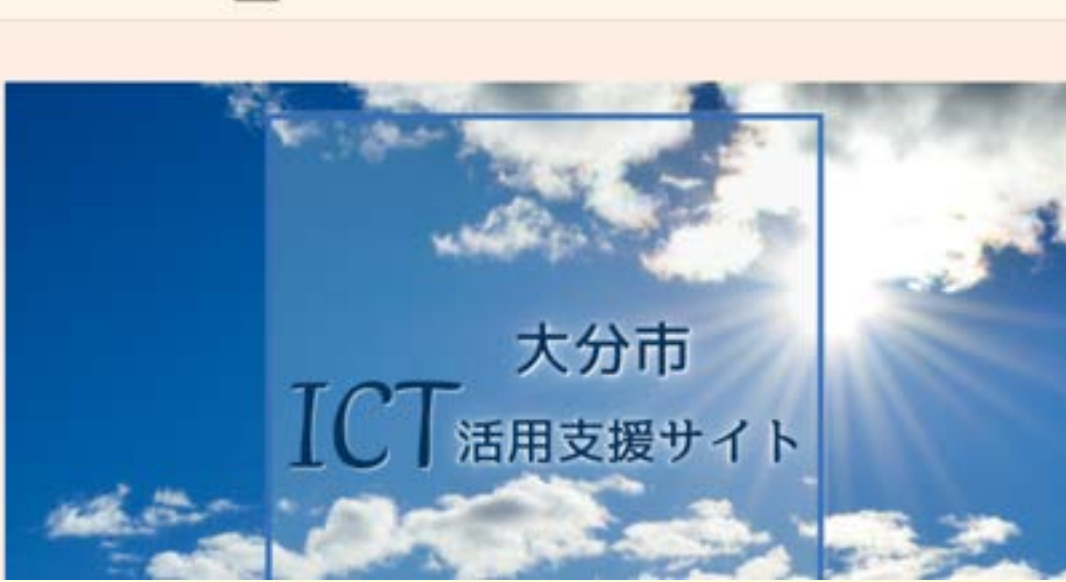

iPad活用資料

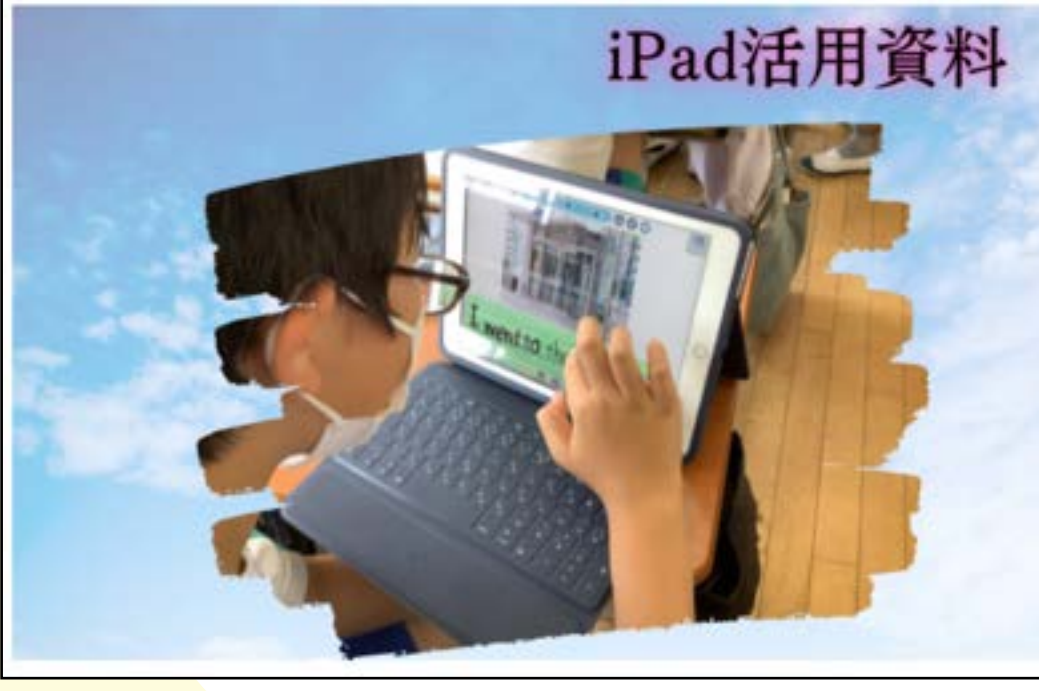

iPadやロイロ等 内容ごとに整理して 資料を掲載

文部科学省ホームページ

情報モラル教育に関するページで す。インターネットにつなぐときに守 ってほしいこと、大切なことをまとめ たリーフレットなどもアップされてい ます。

サイトを見る

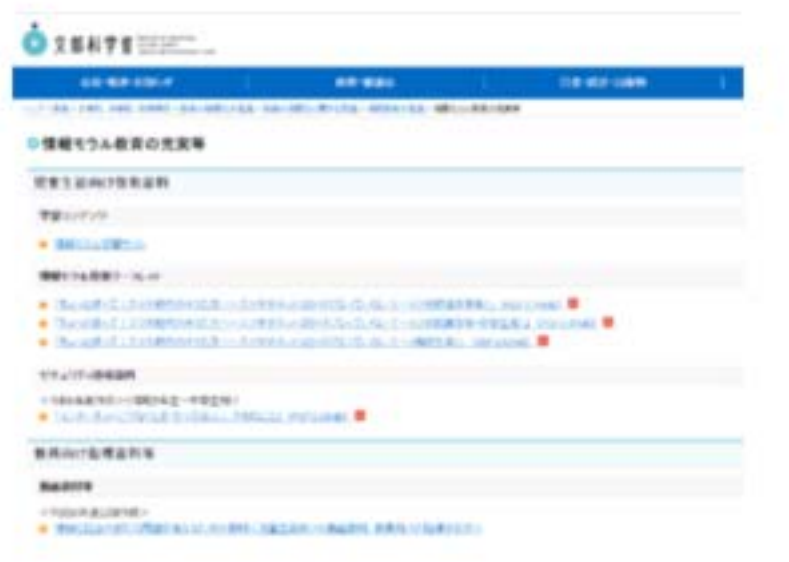

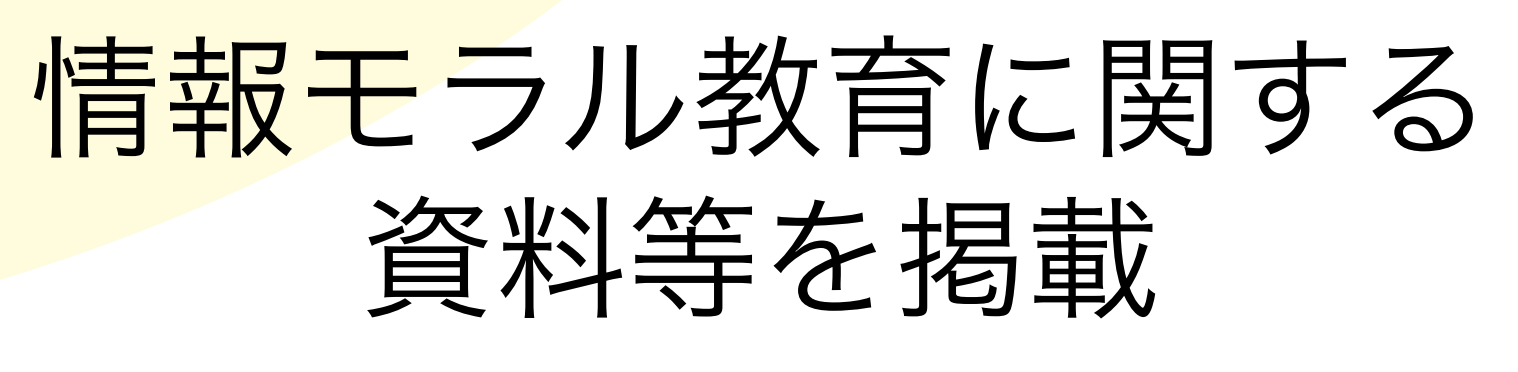

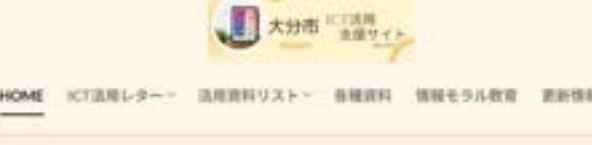

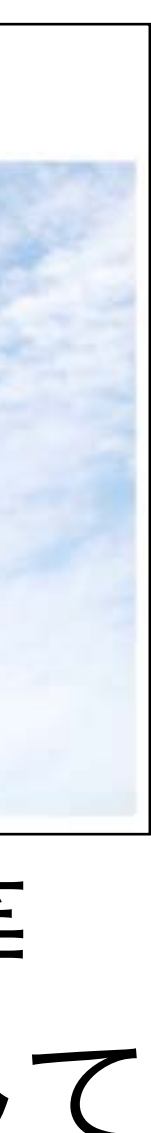

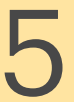

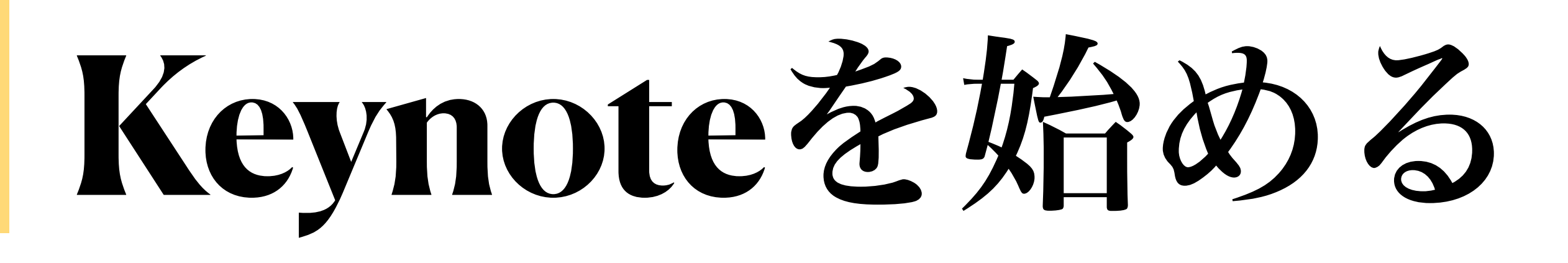

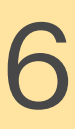

### ②表示されるテーマの中から 任意のものを選択します。

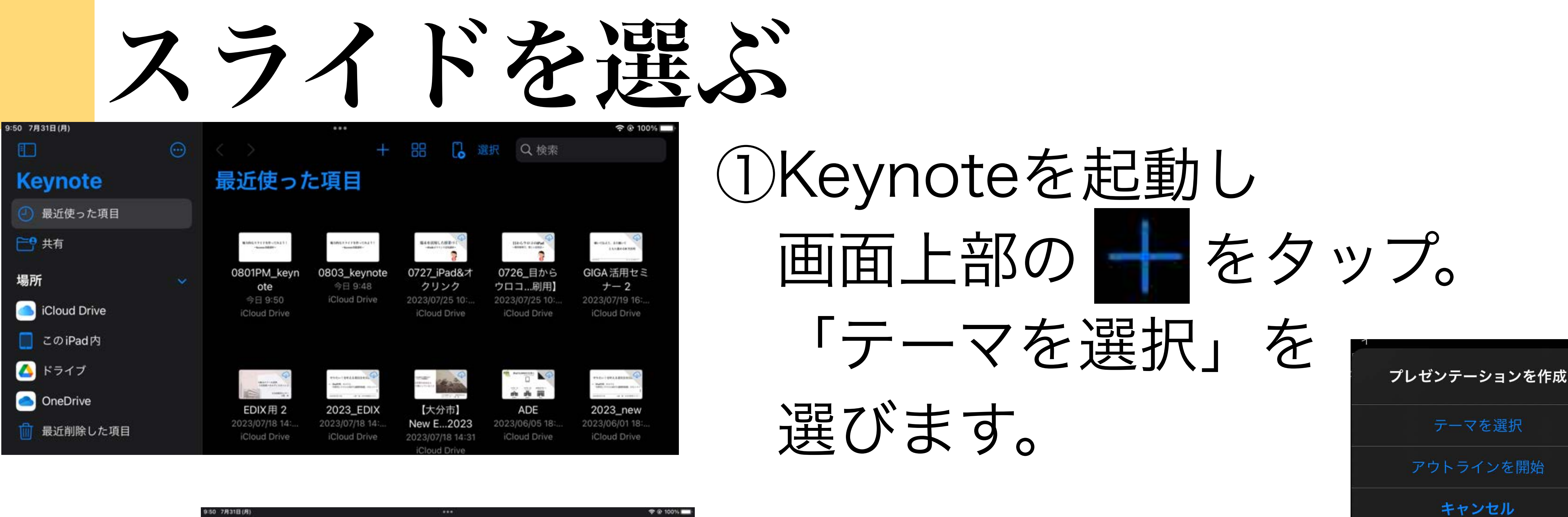

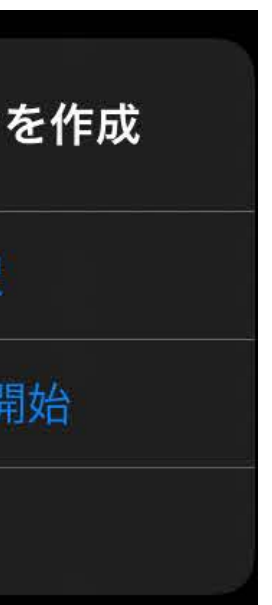

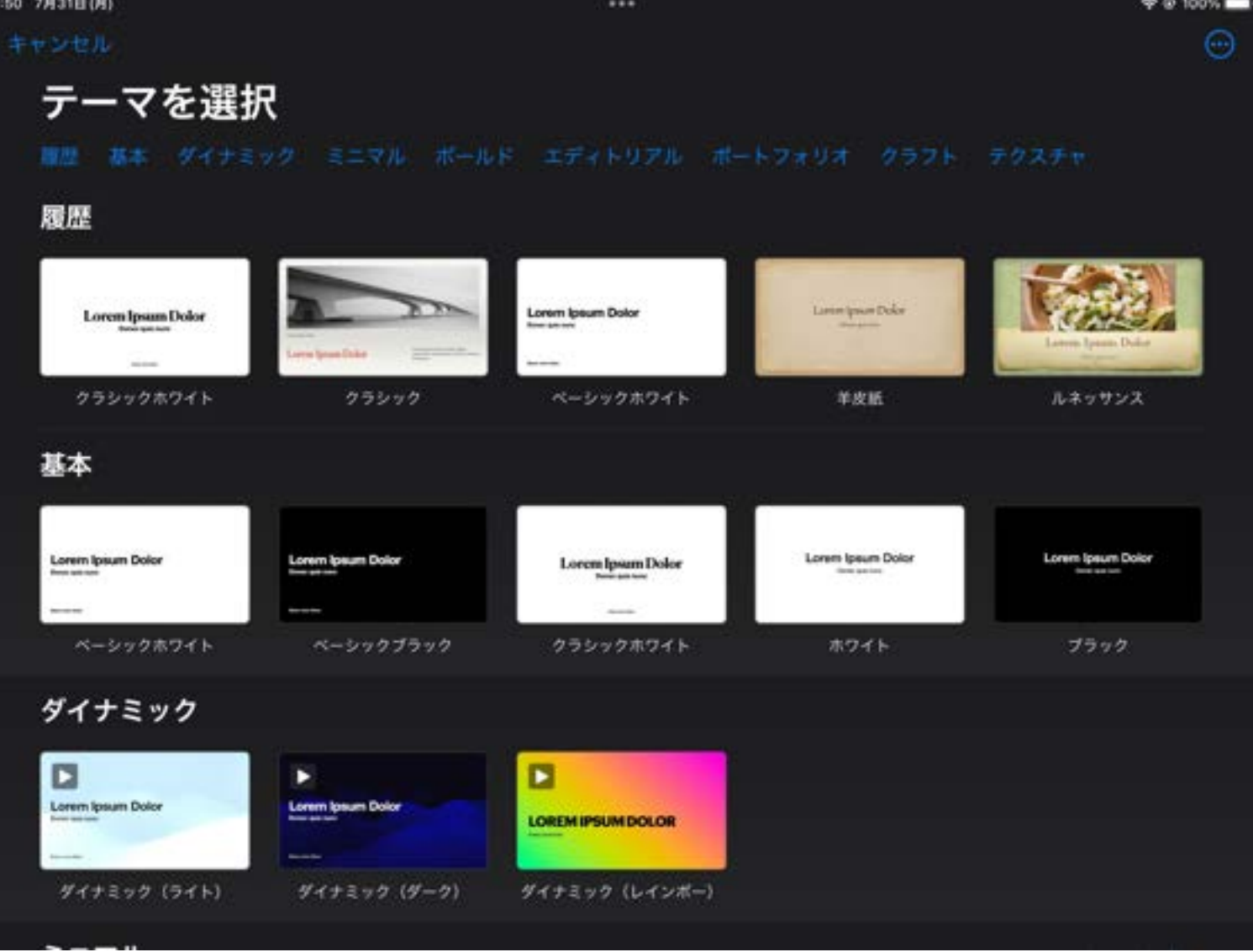

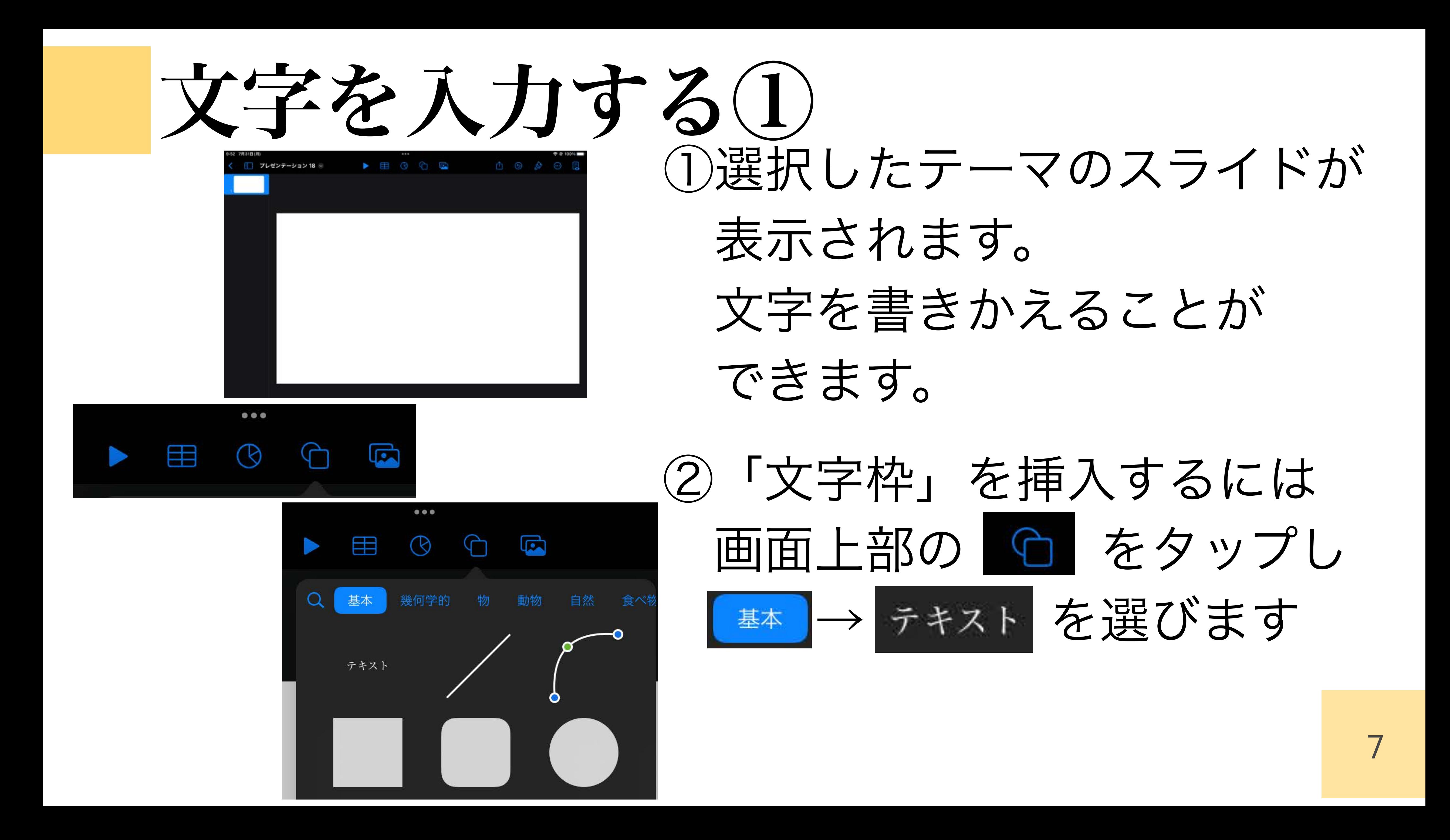

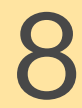

文字を入力する②

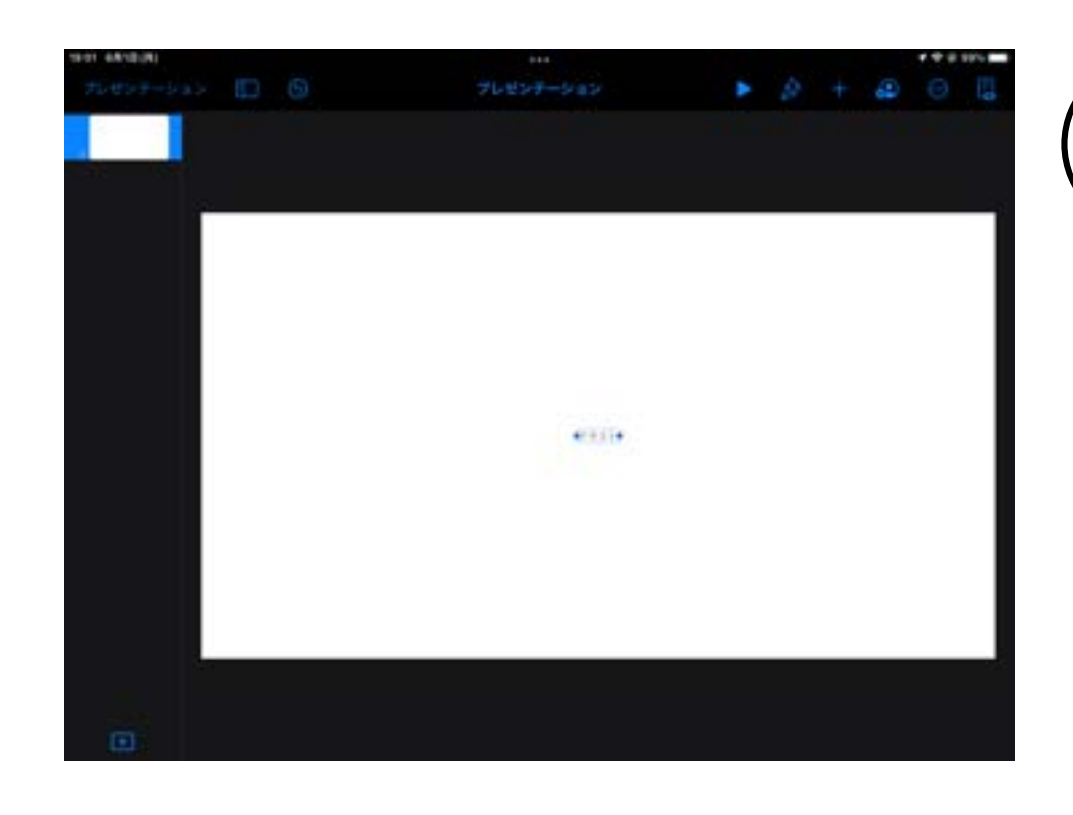

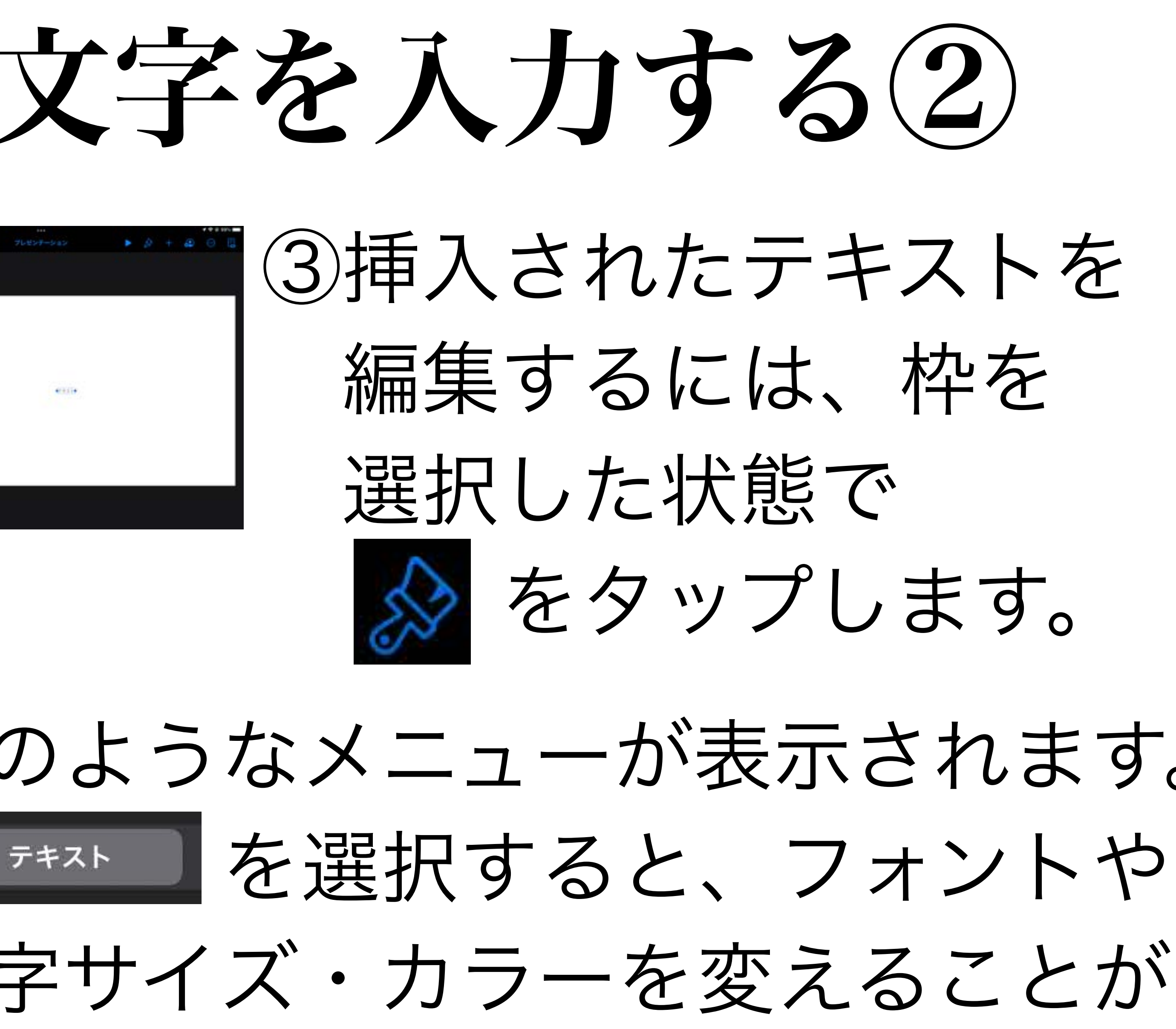

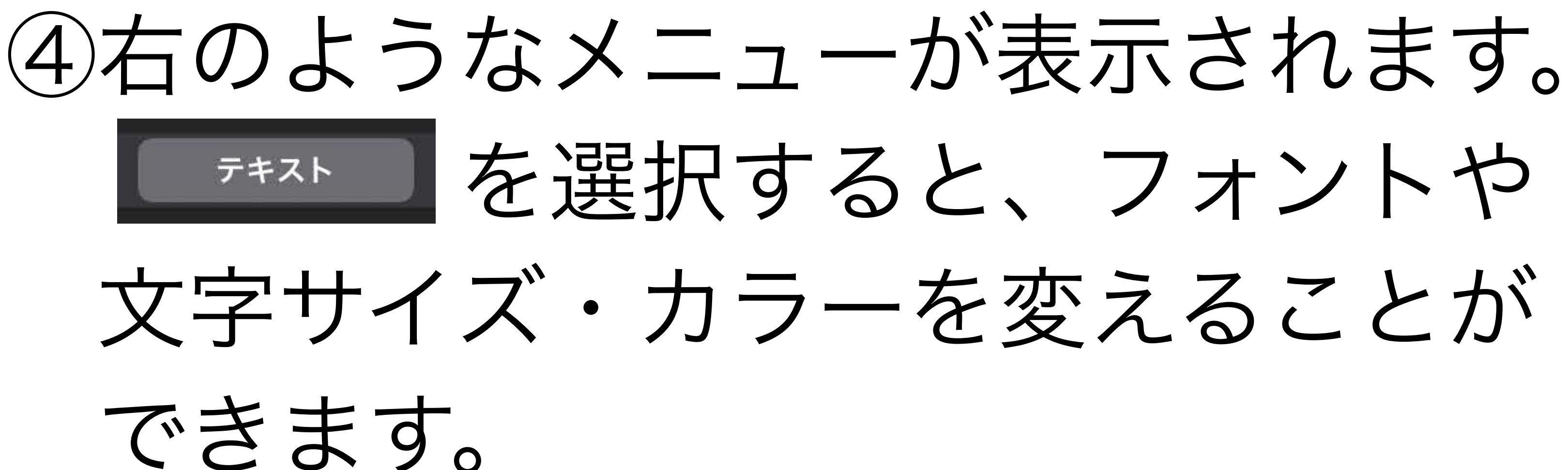

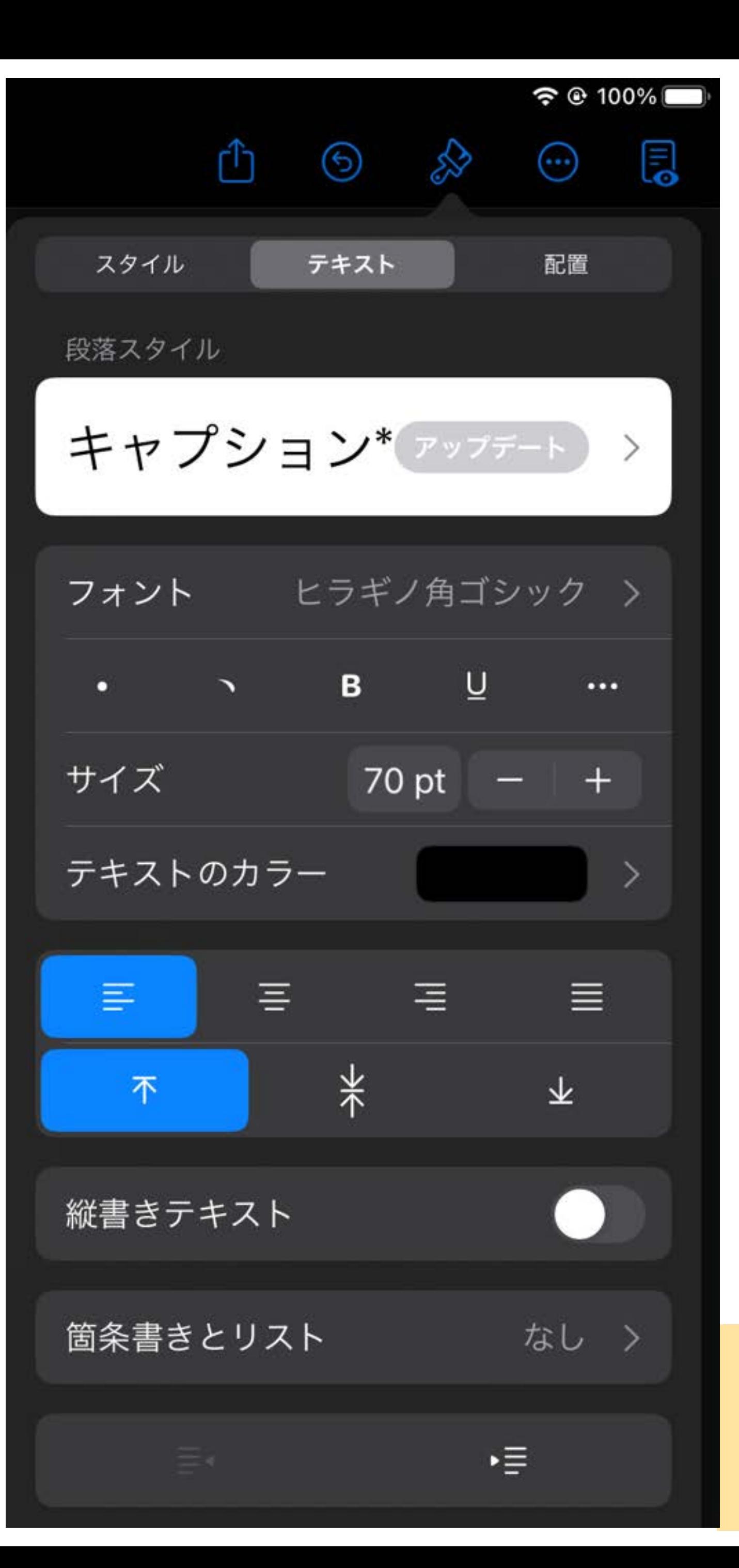

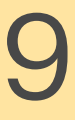

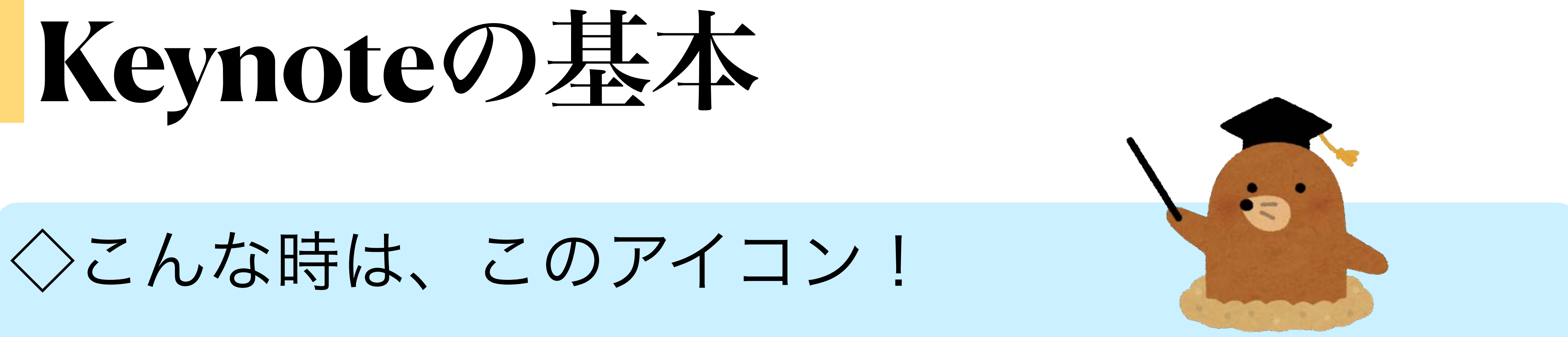

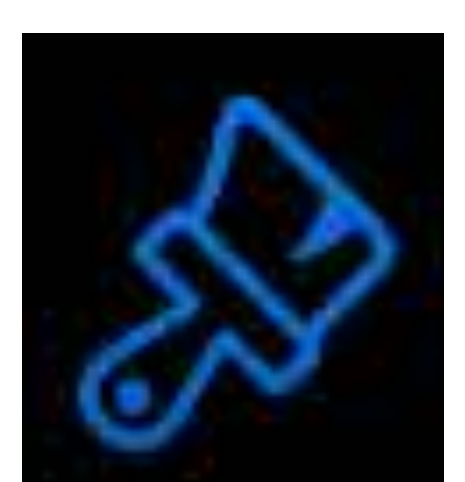

「テキストの色を変える」など、画面上にある ものを編集する際は、このアイコンをタップ。

### テキストや画像など、何かを「挿入」する 時は、このアイコンをタップします。

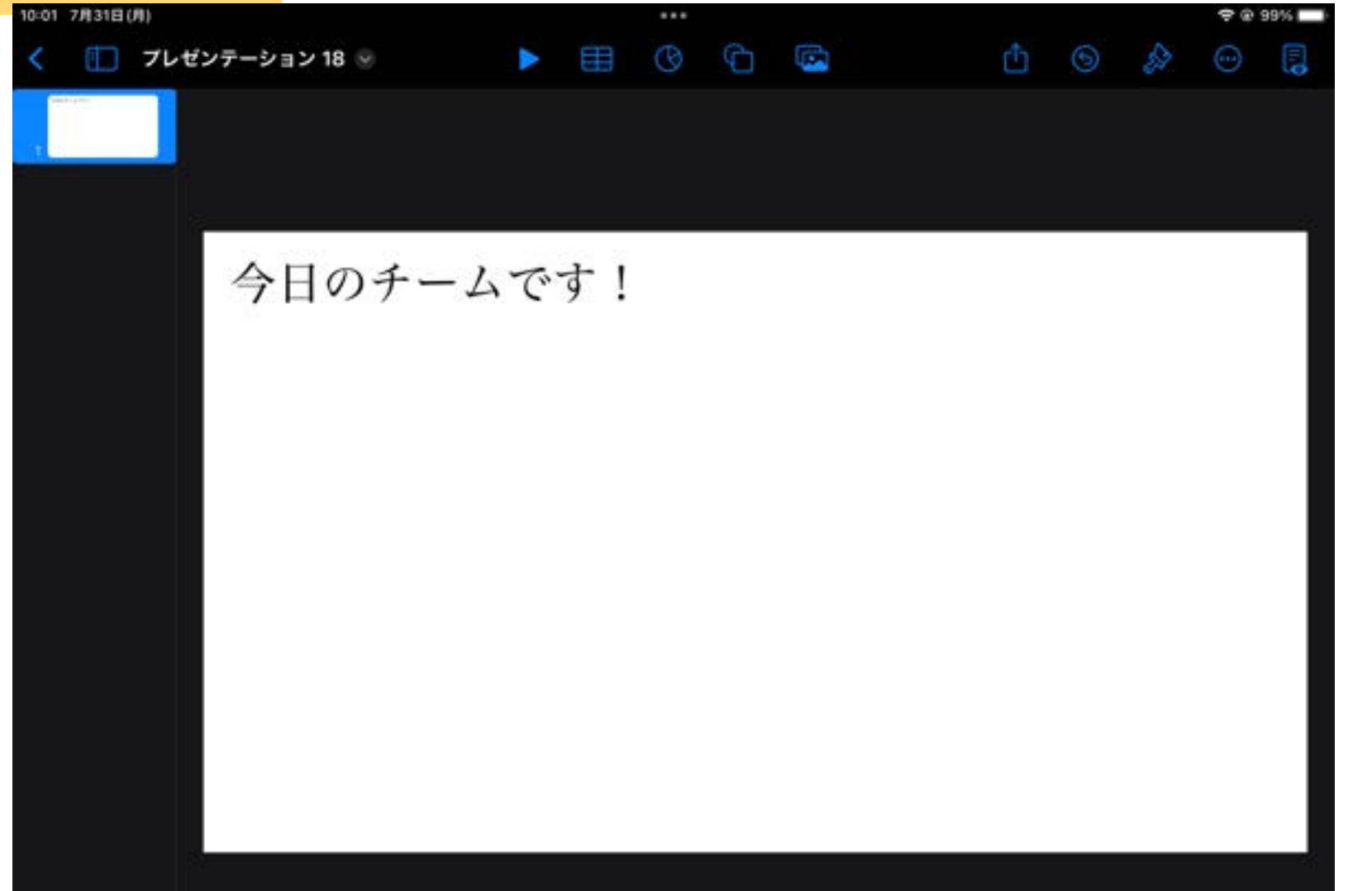

① ① ① プレゼンテーション 18 ▽ 写真またはビデオ  $\mathbf{E}$ ෯ カメラ ழ オーディオを録音 ライブビデオ  $\mathfrak{B}_{1}$  $\bigcirc$ リに追加しようとしています  $\qquad \qquad \Box$ Keynote で作成した写真やビデオを 目分の与具に秌仔ぐさまり。  $\Box$ 許可しない OK  $\ell_{\!\scriptscriptstyle\! A}$ 描画

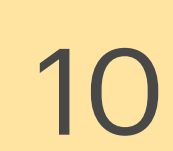

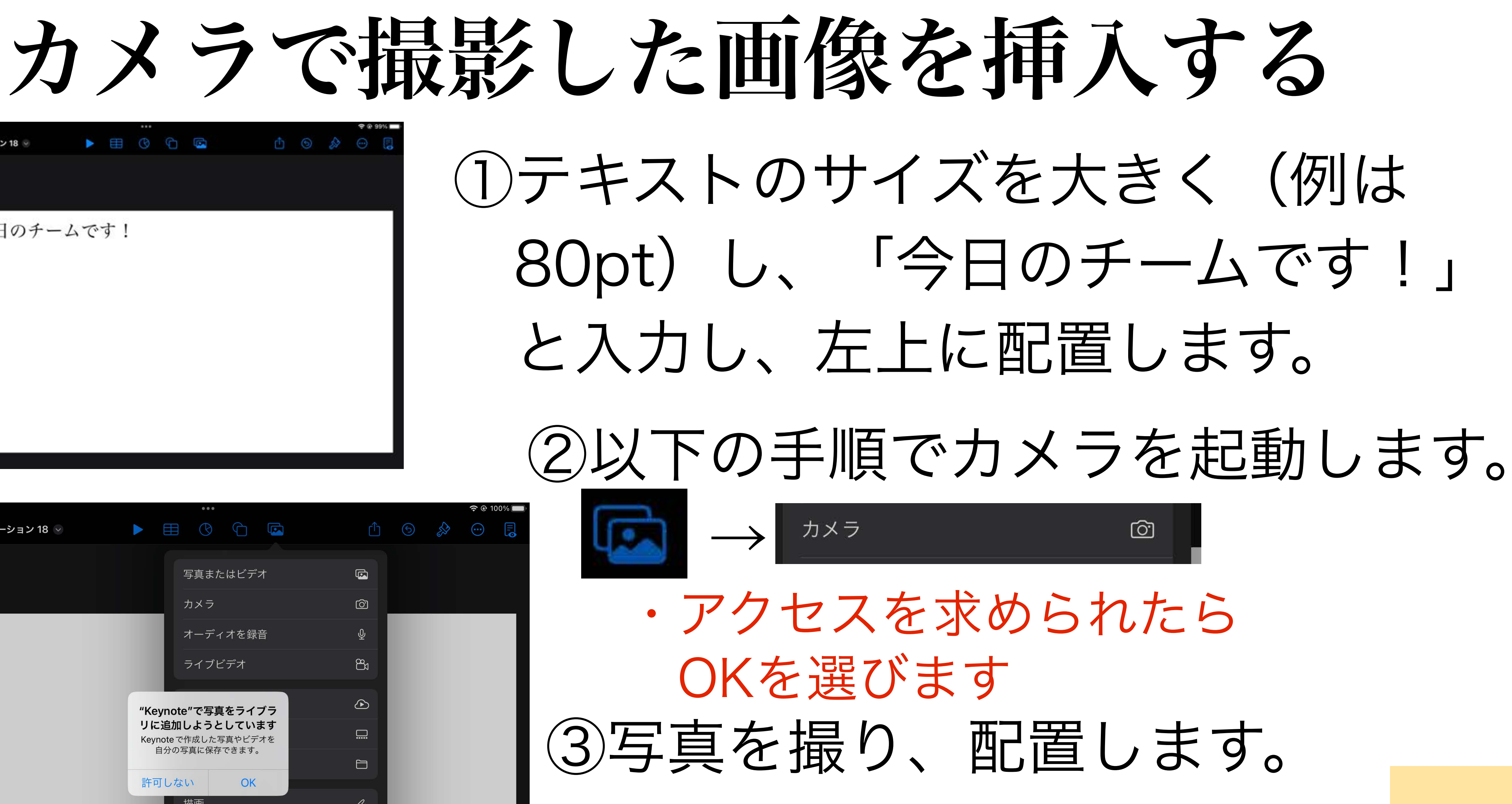

撮影済みの画像を挿入する

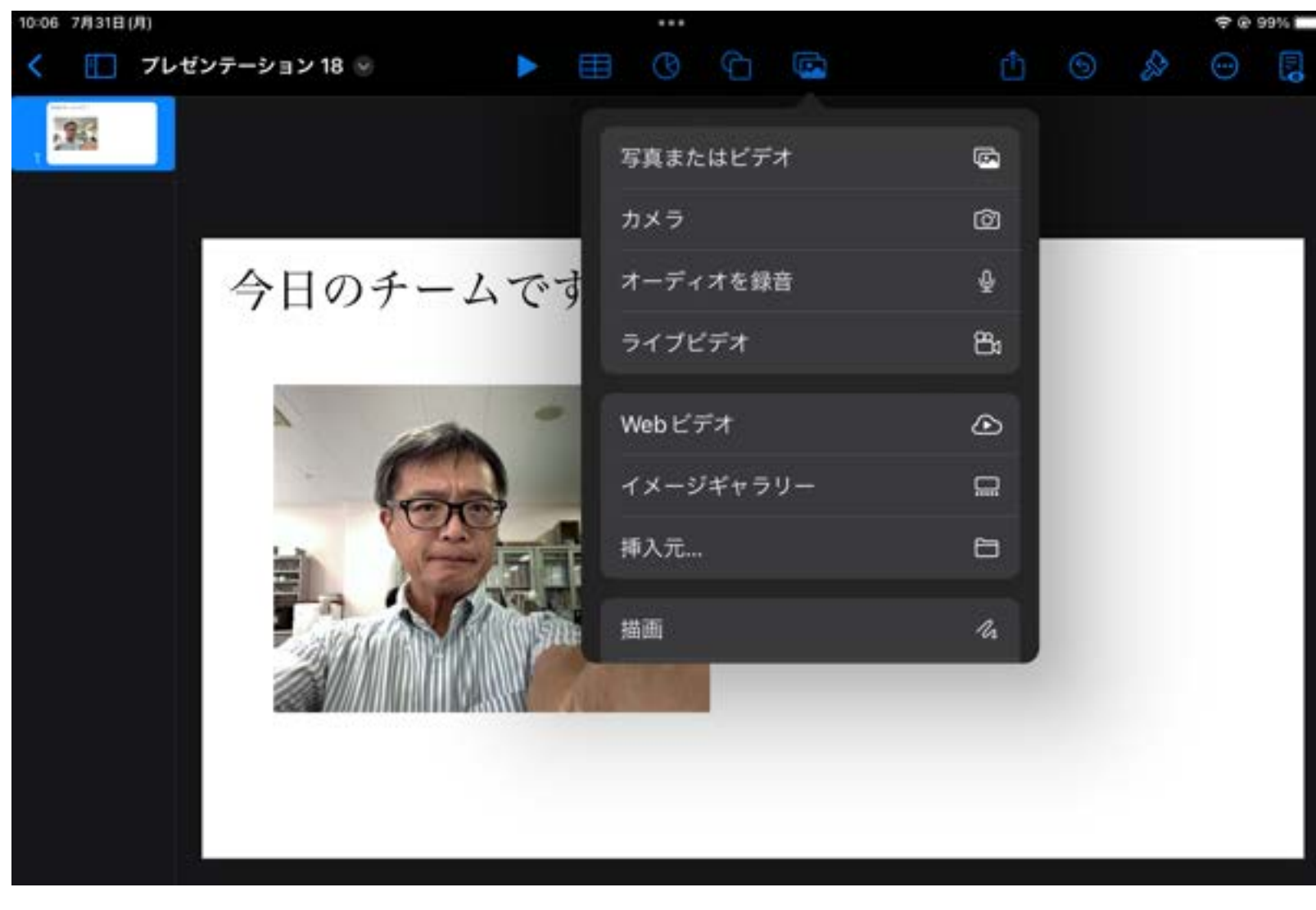

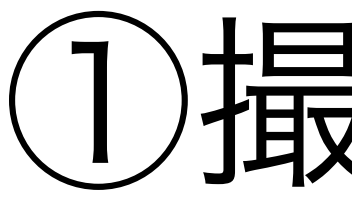

今日のチームです!

新来

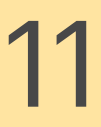

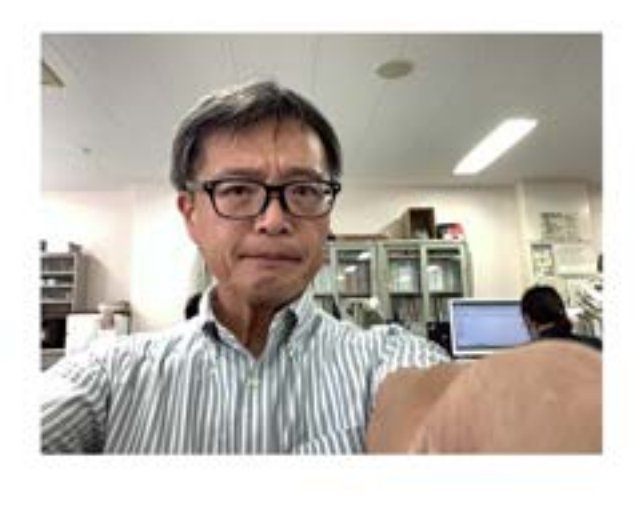

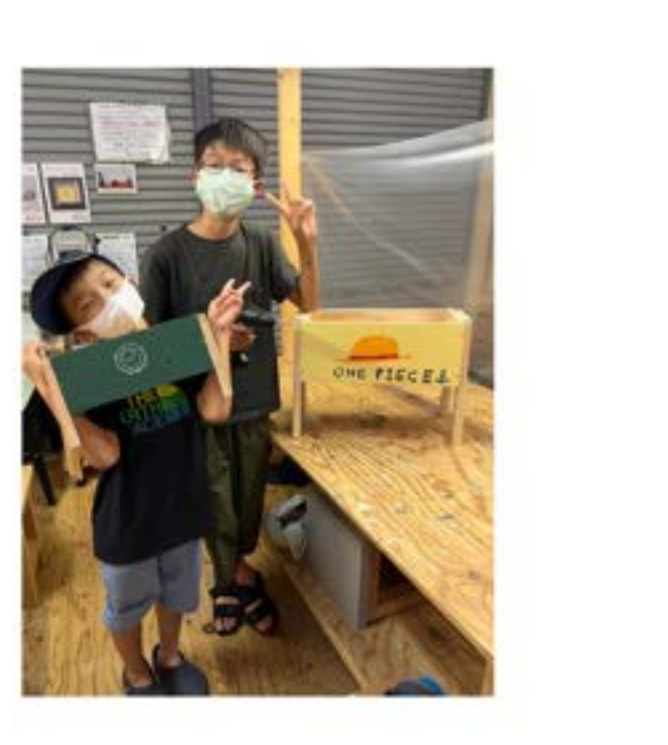

### ②枚の写真が挿入されましたが 大きさが異なるので 調整していきます。 • 写真を選択した状態で ☆ をタップします

#### ①撮影済の画像を挿入するには

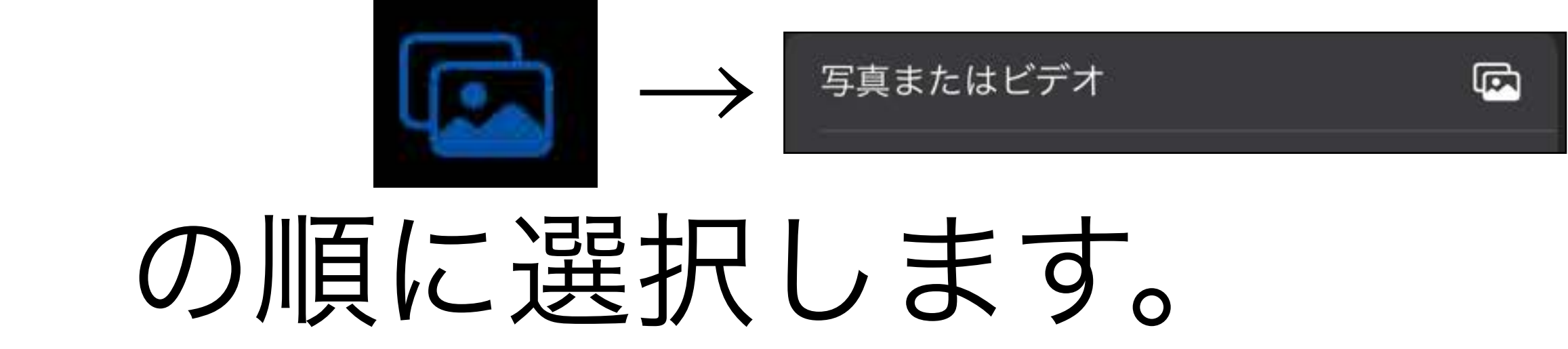

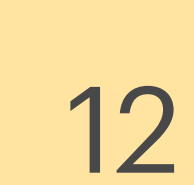

【スタイル】 rĥ  $\odot$ ℅ スタイル イメージ マスクを編集 背景を削除 置き換える 説明 プレースホルダとして設定

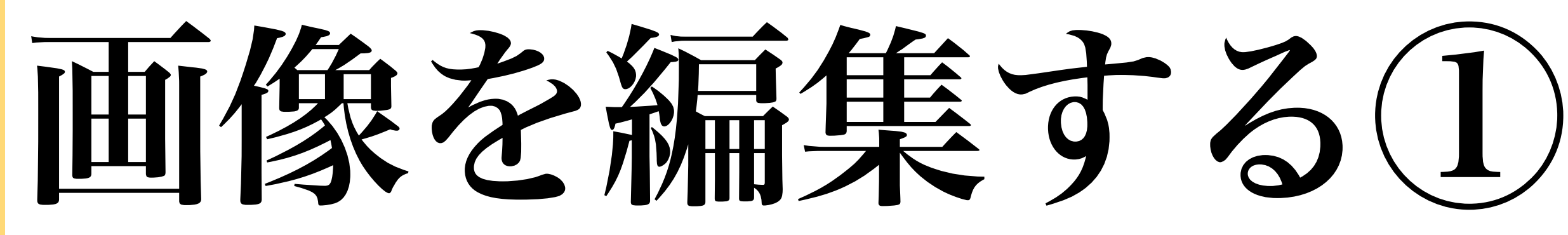

ਿੰ  $\odot$  2  $\odot$ D スタイル イメージ 配置 枠線 シャドウ 反射 不透明度  $\bullet$  100% タイトルとキャプション

# ・写真に枠や影をつけたり、 不透明度を変えたりすることが可能

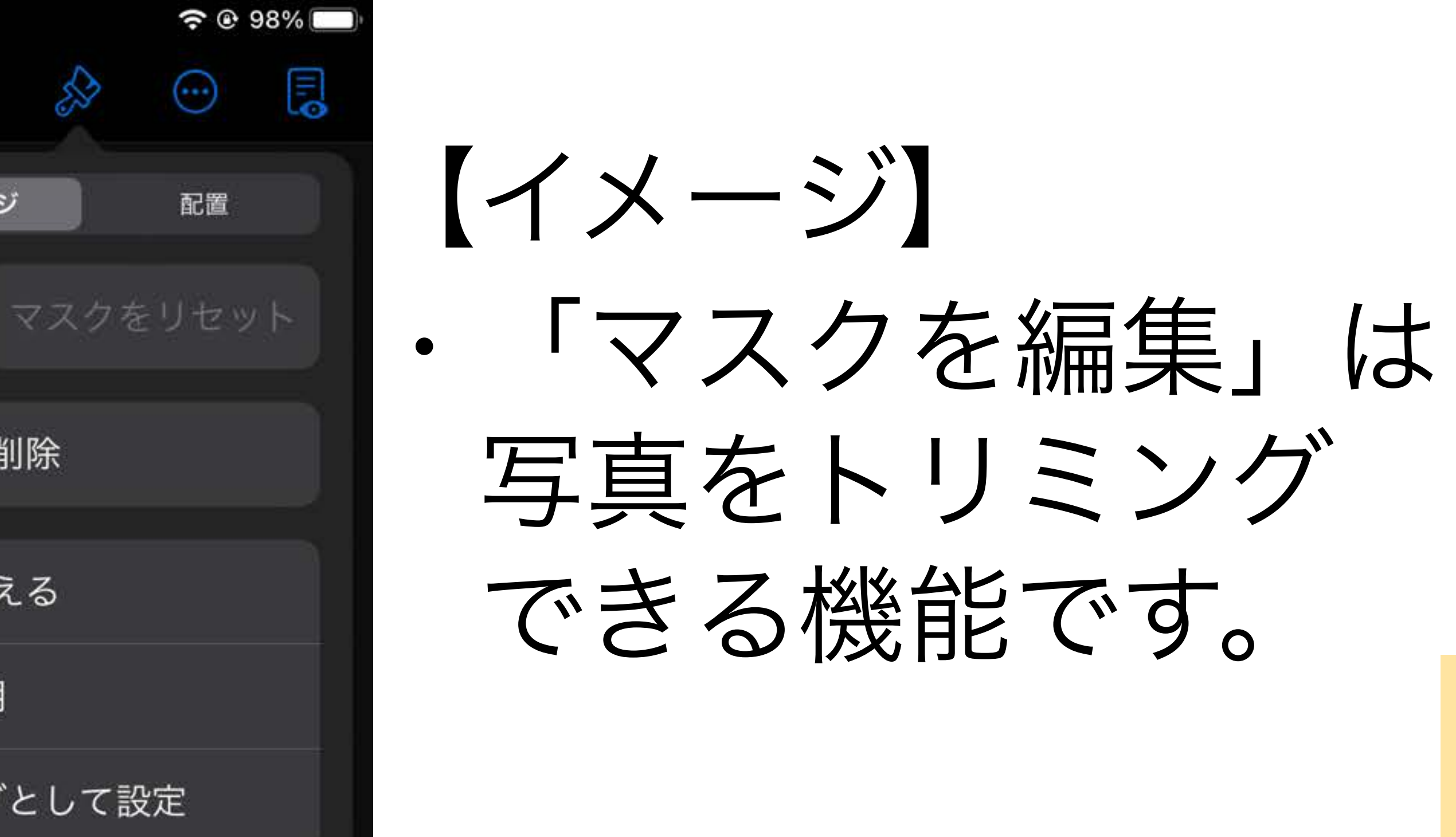

# 図形の挿入・編集

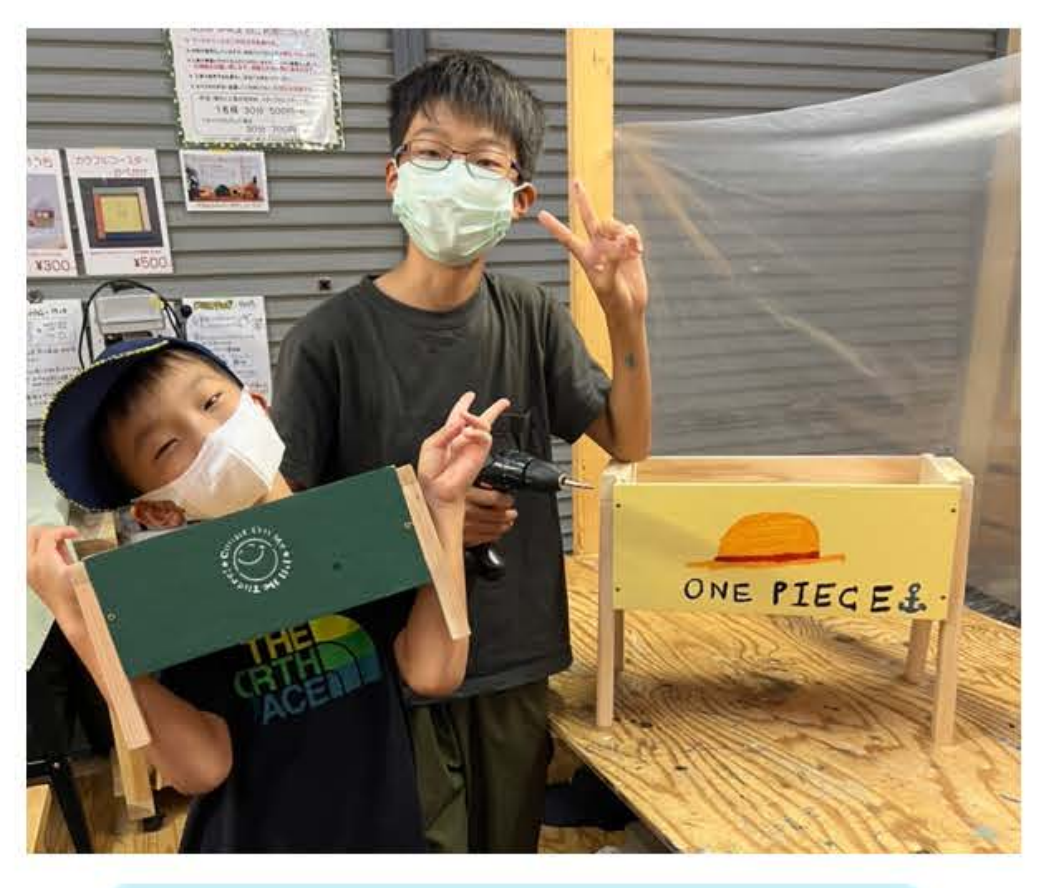

#### 仲良く工作!

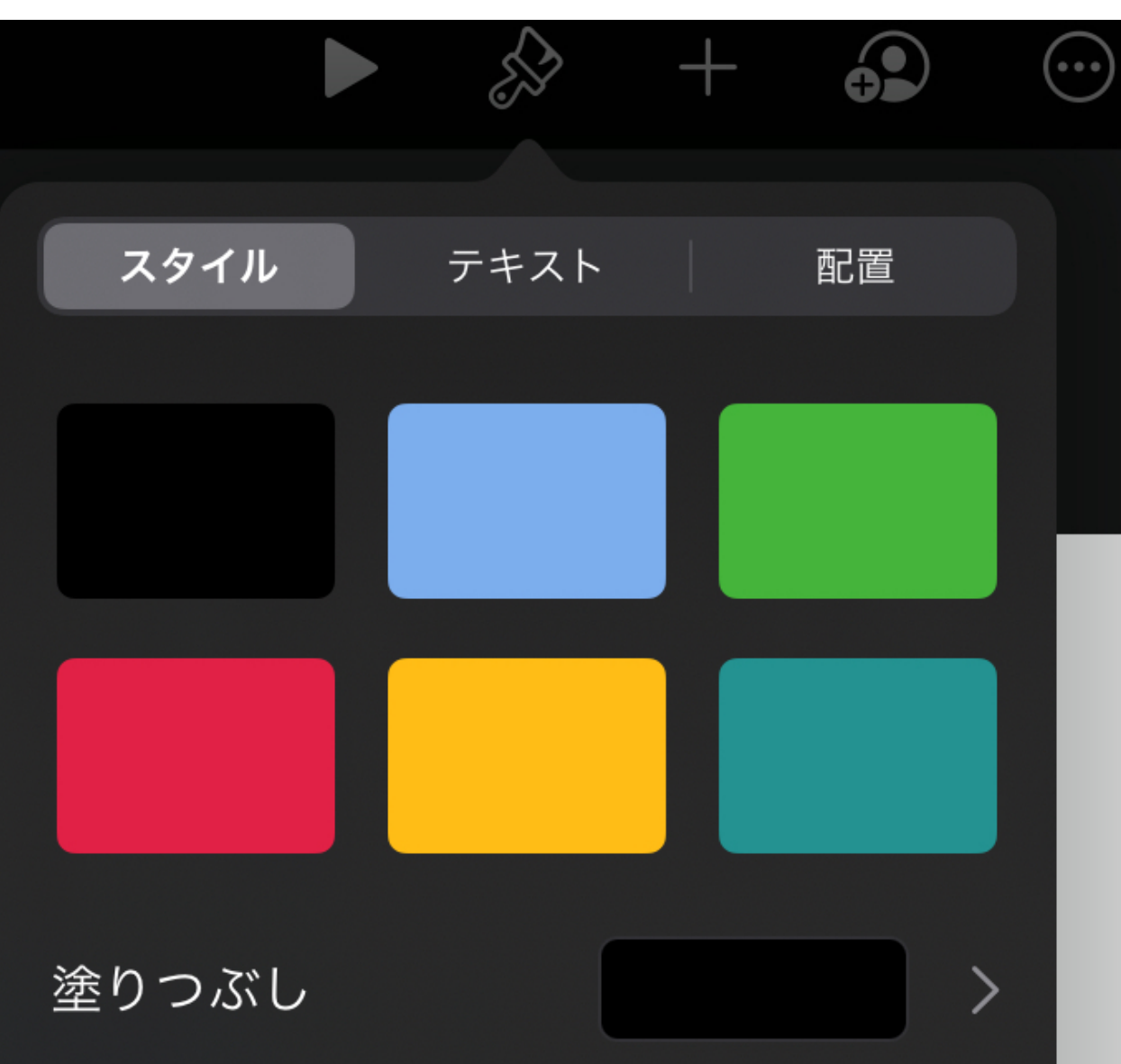

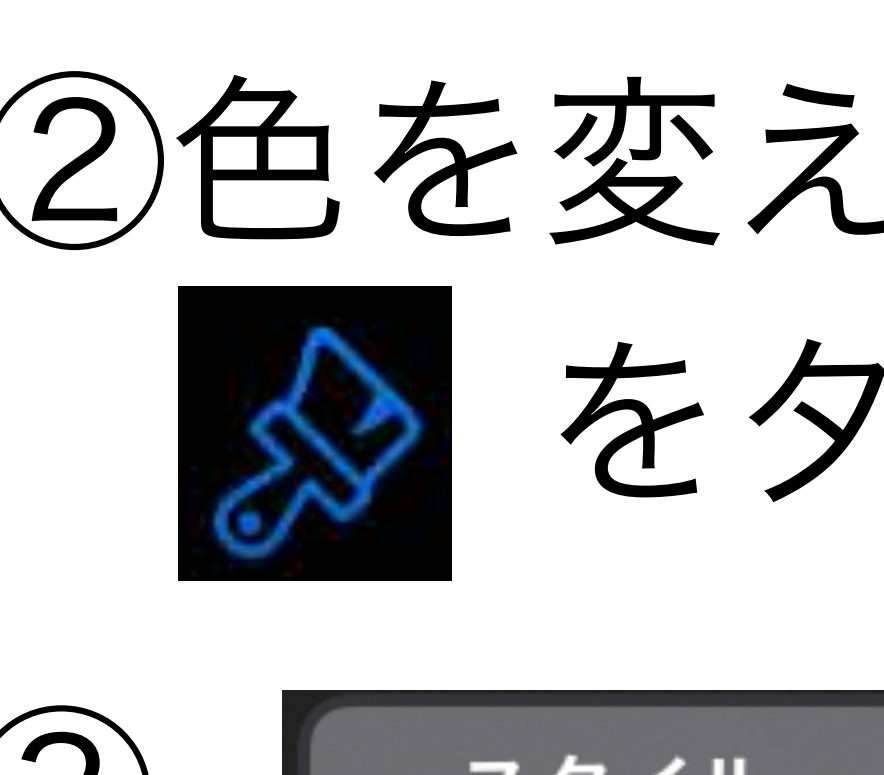

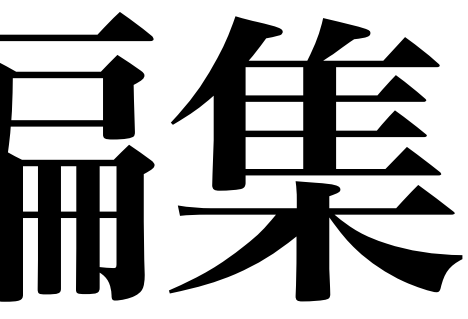

### のような図形を挿入します。

#### ①図形を挿入するには

→ 【基本】の順に選択し

### 表示される図形の中から選びます。

### ②色を変えるには図形を選択した状態で をタップします。

### スタィル を選択すると、塗りつぶし の色などを変更できます。 13

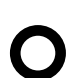

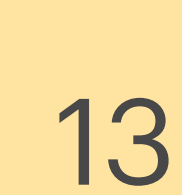

# 描画の挿入・編集

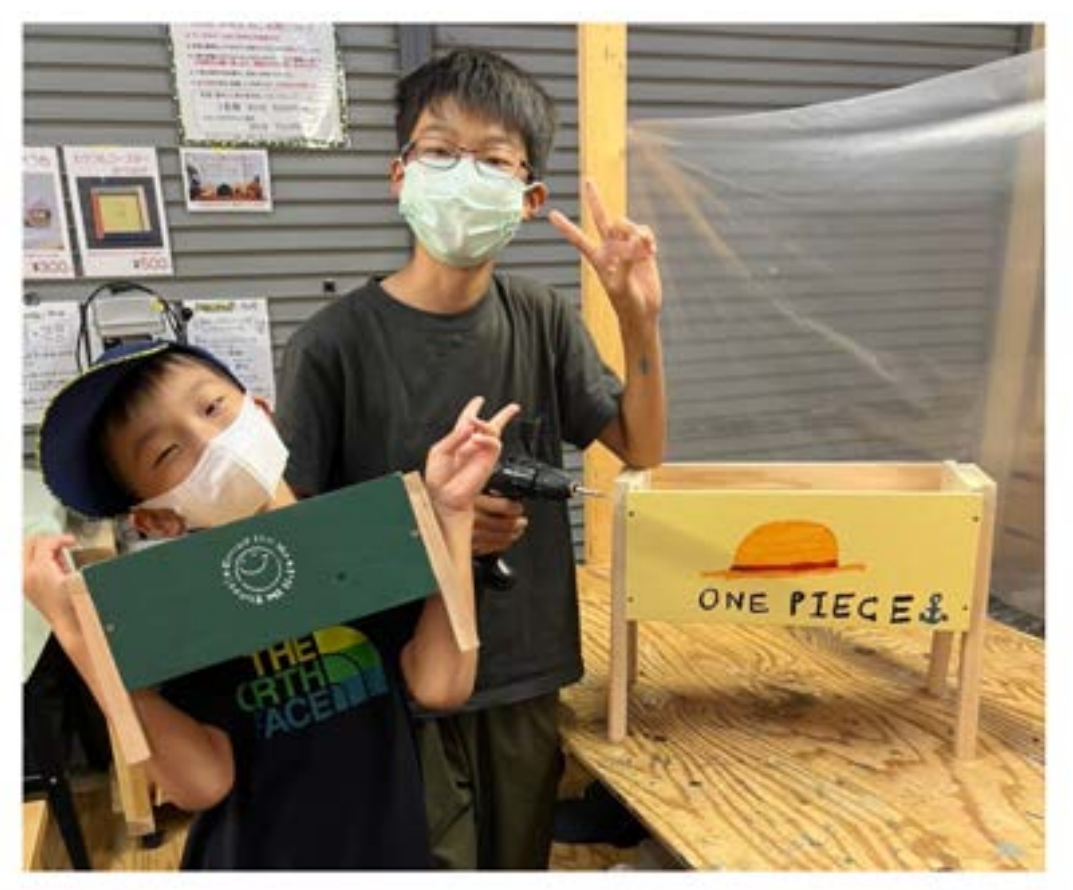

仲良く工作!  $LyZ+i.74$ 

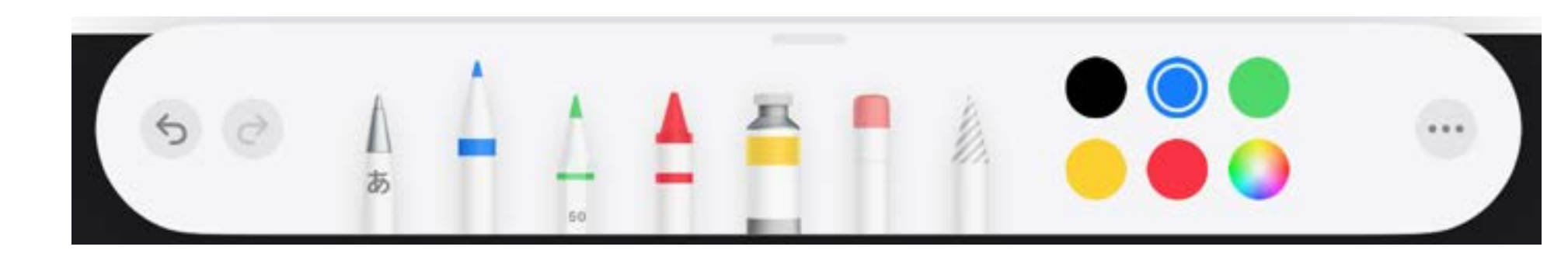

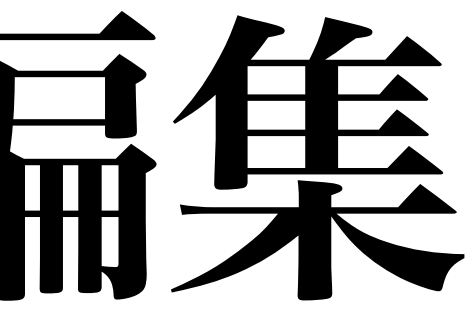

3編集が終わったものは、「図」に なるので、大きさ等も変えられます <sup>14</sup>

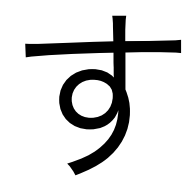

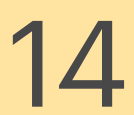

### 手書きの描画も挿入できます。 ①描画を挿入するには

→ の順に選択。

### ②ツールバーが表示されます。

任意の種類・太さ・色で手書きできます

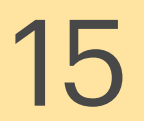

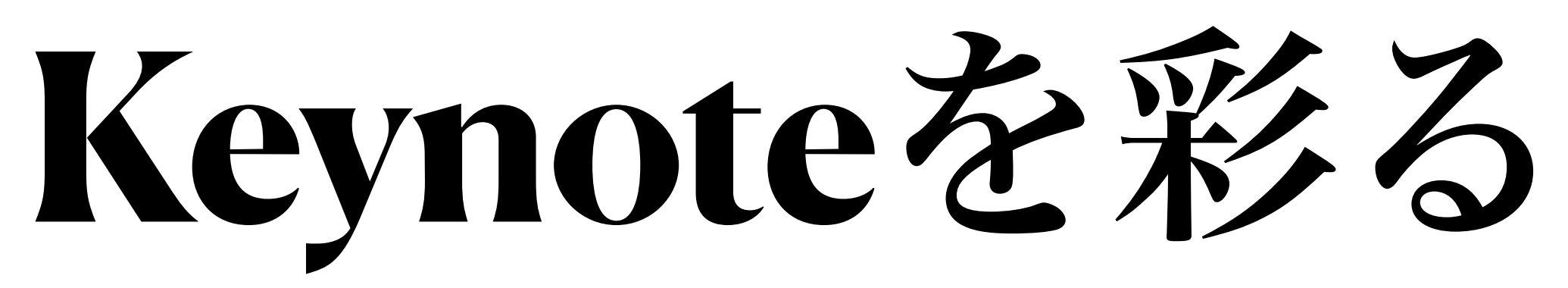

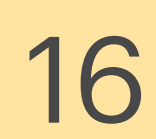

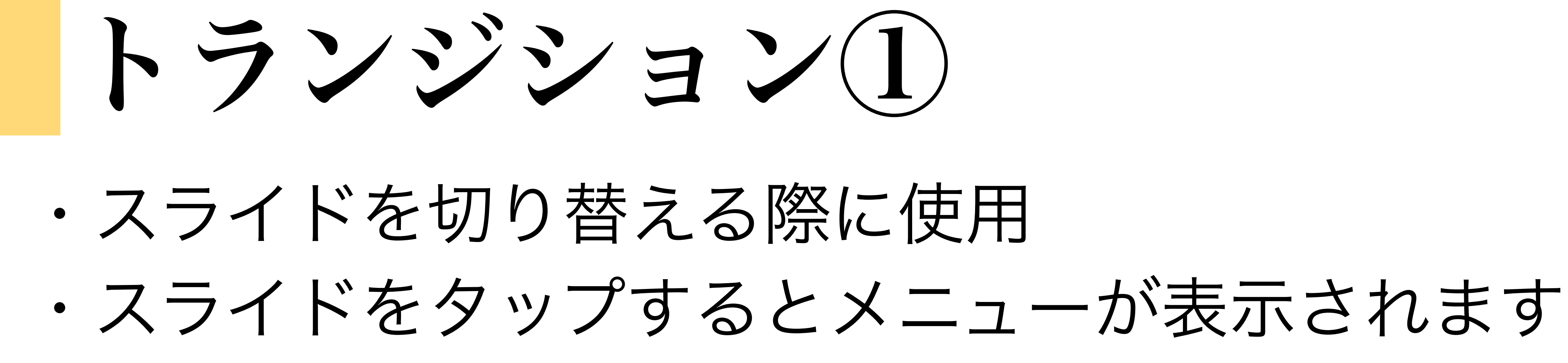

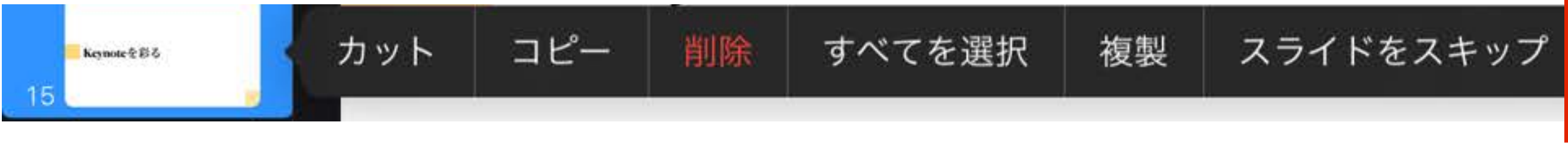

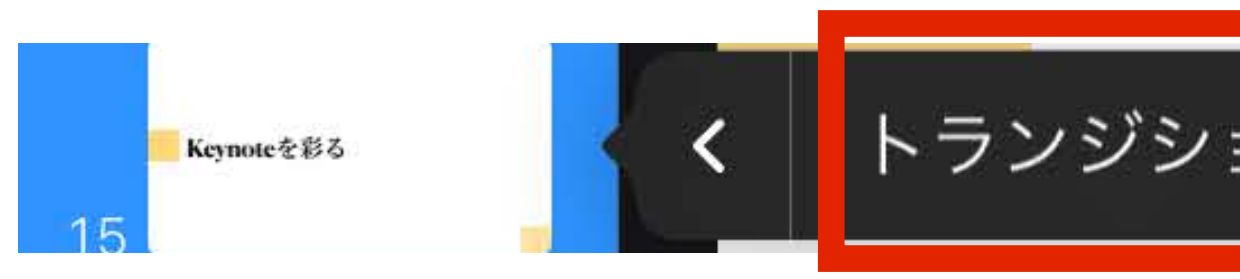

# $\bigodot$ ③<mark>|</mark>トランジション <mark>|</mark> スライドレイアウトを編集 ② 吗 特にマジックムーブは教材作りに適しています。

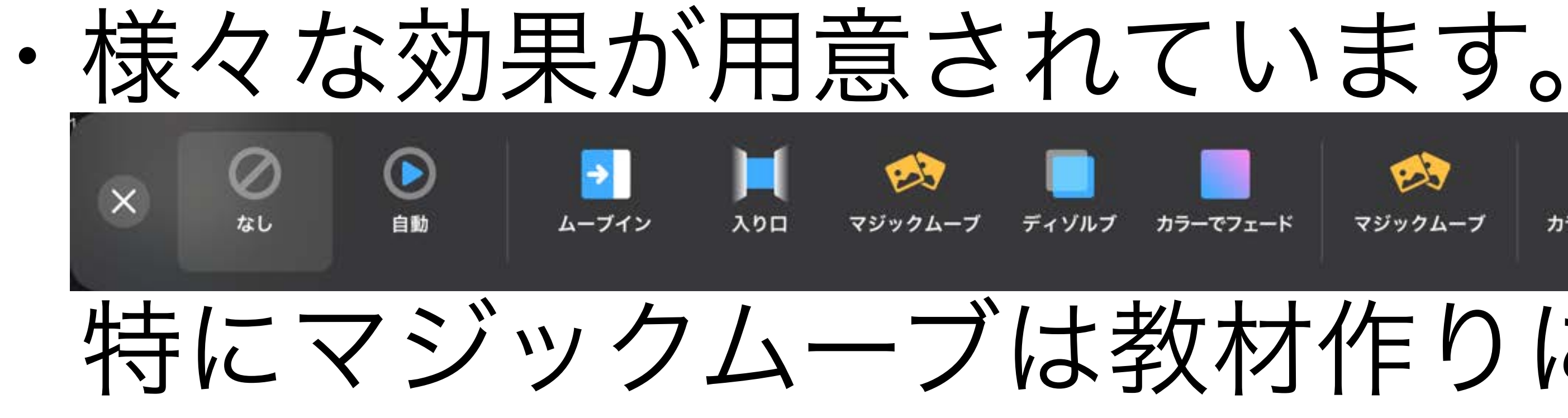

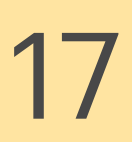

### トランジション②

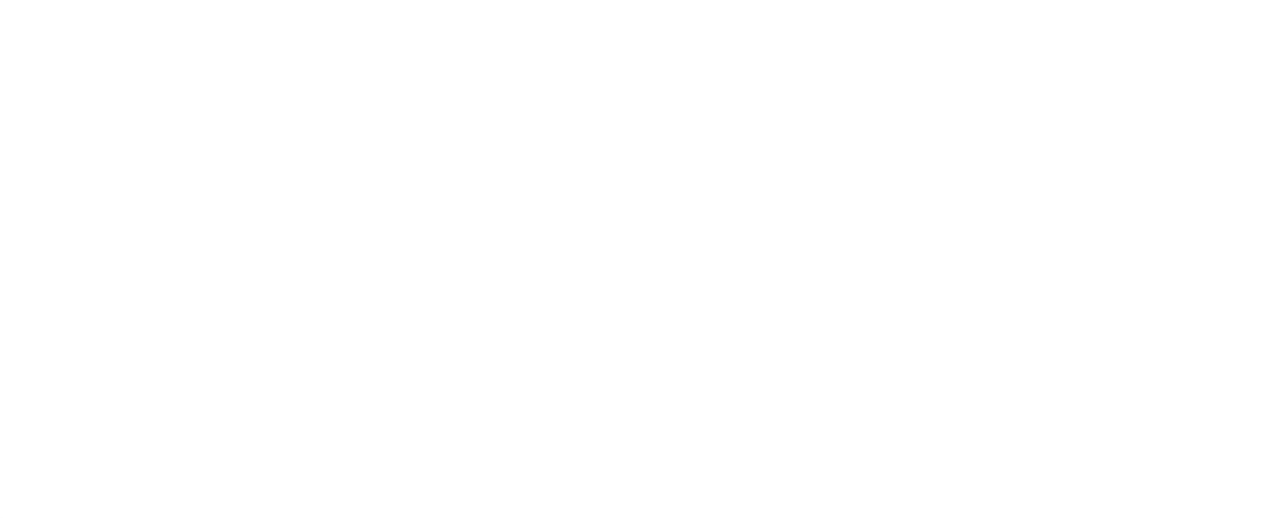

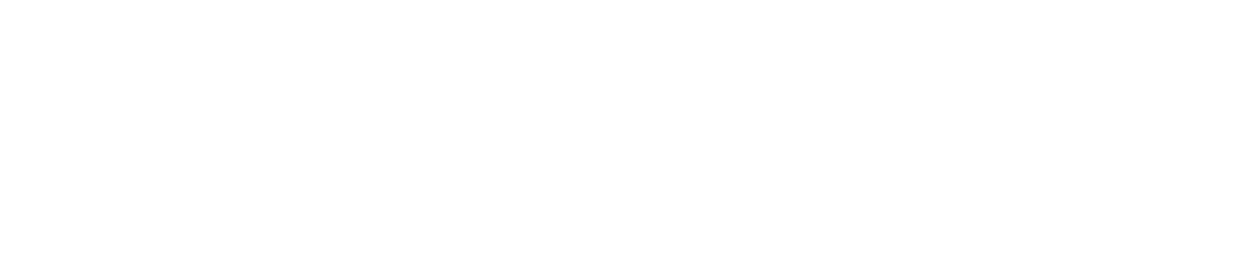

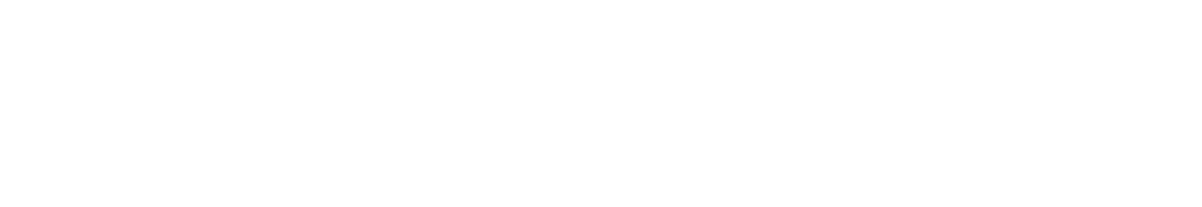

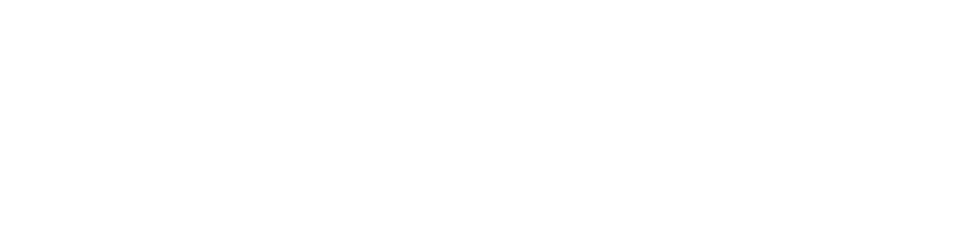

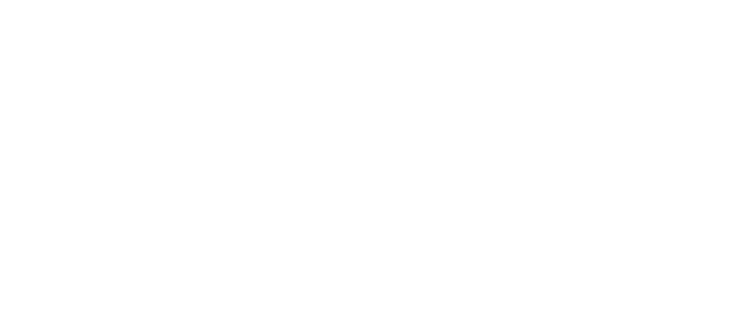

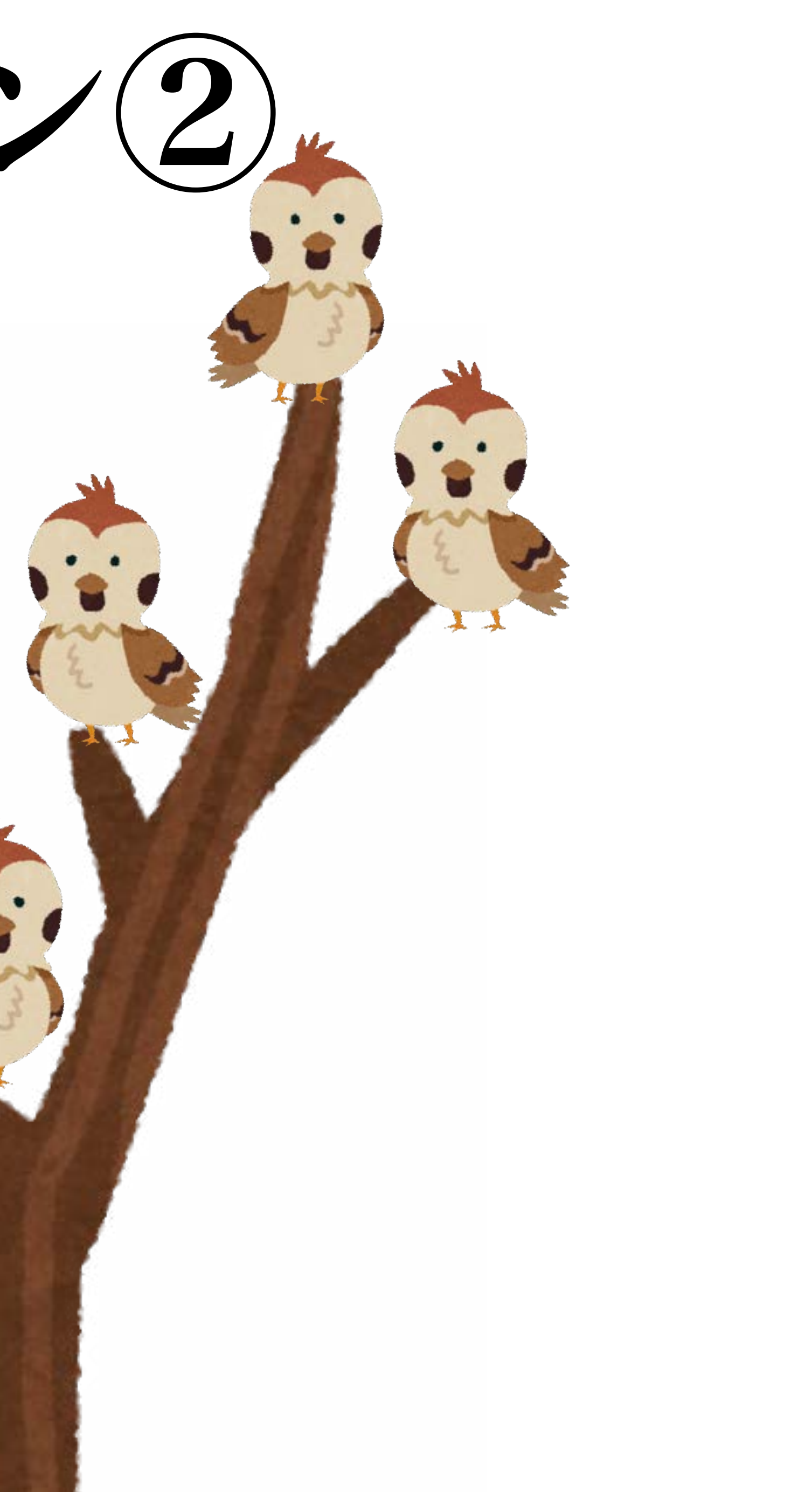

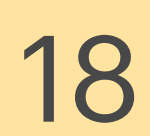

トランジション②

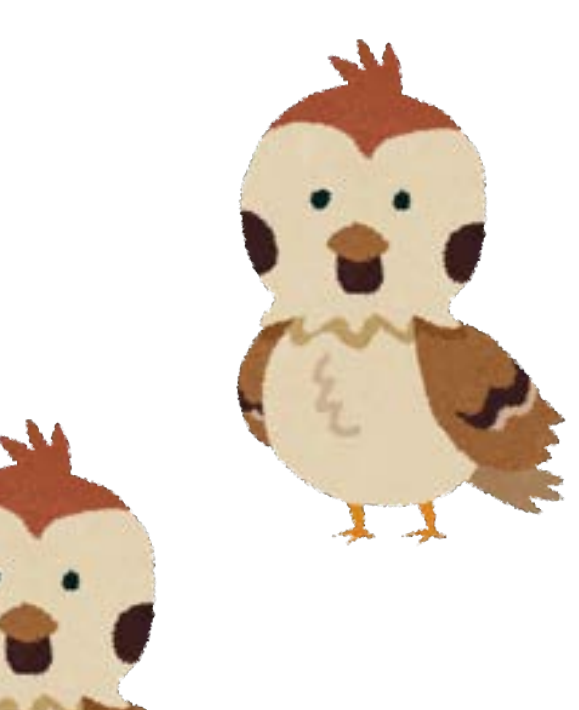

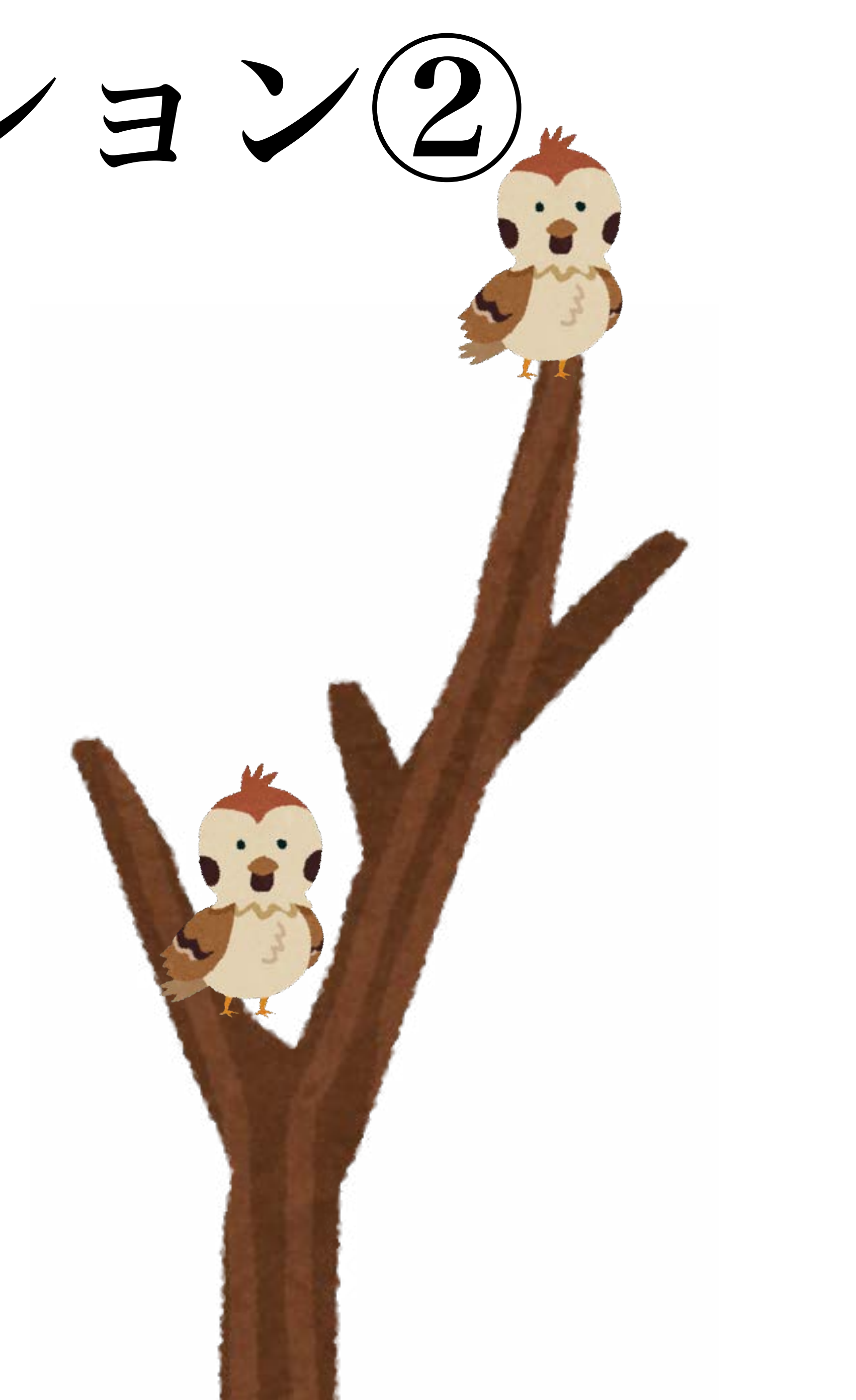

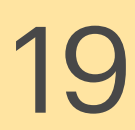

### アニメーション①

### ・スライド内のテキストや画像の表示方法を変える

### いずれかを選択します。 ・ビルドイン=表示させる時 ・アクション=動きをつける ・ビルドアウト=消す時

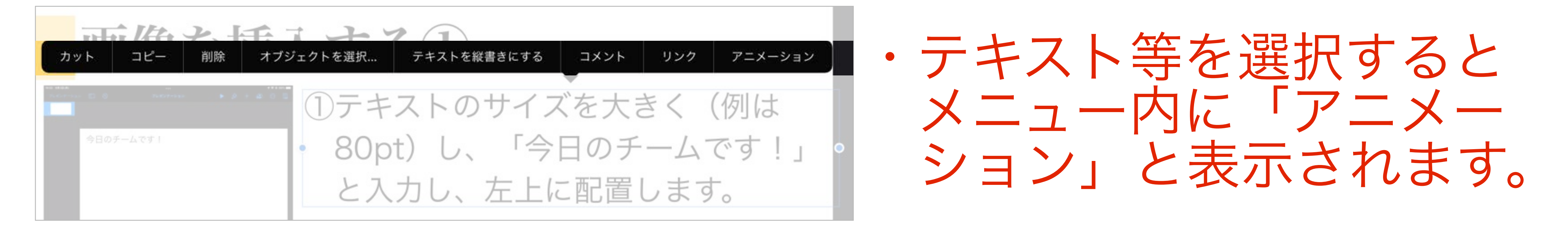

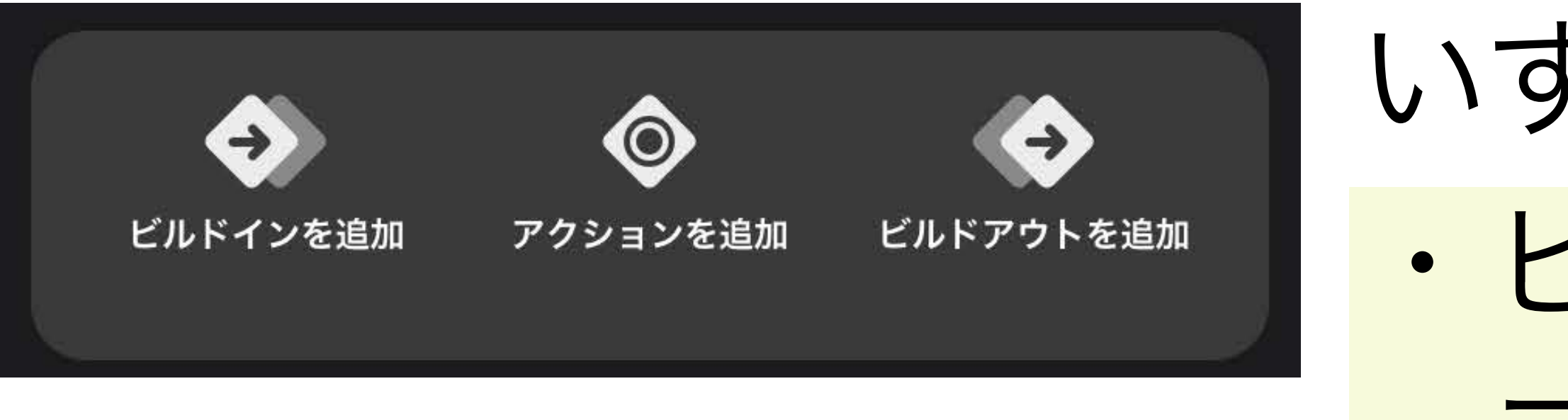

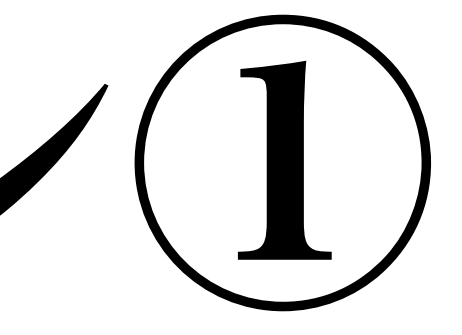

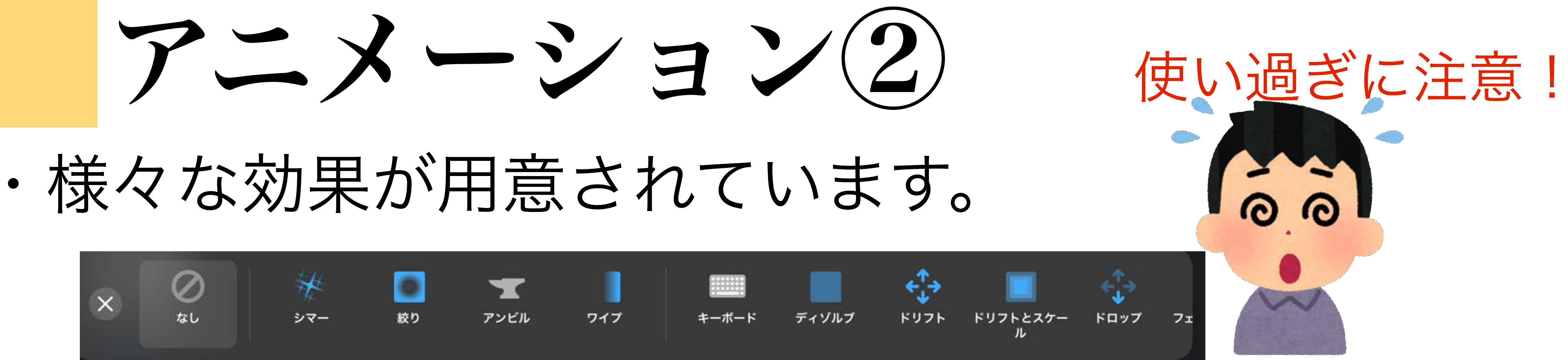

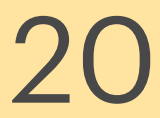

アニメーション決定後、 効果名をタップすると 細かい設定ができます

・表示の仕方等を変更する

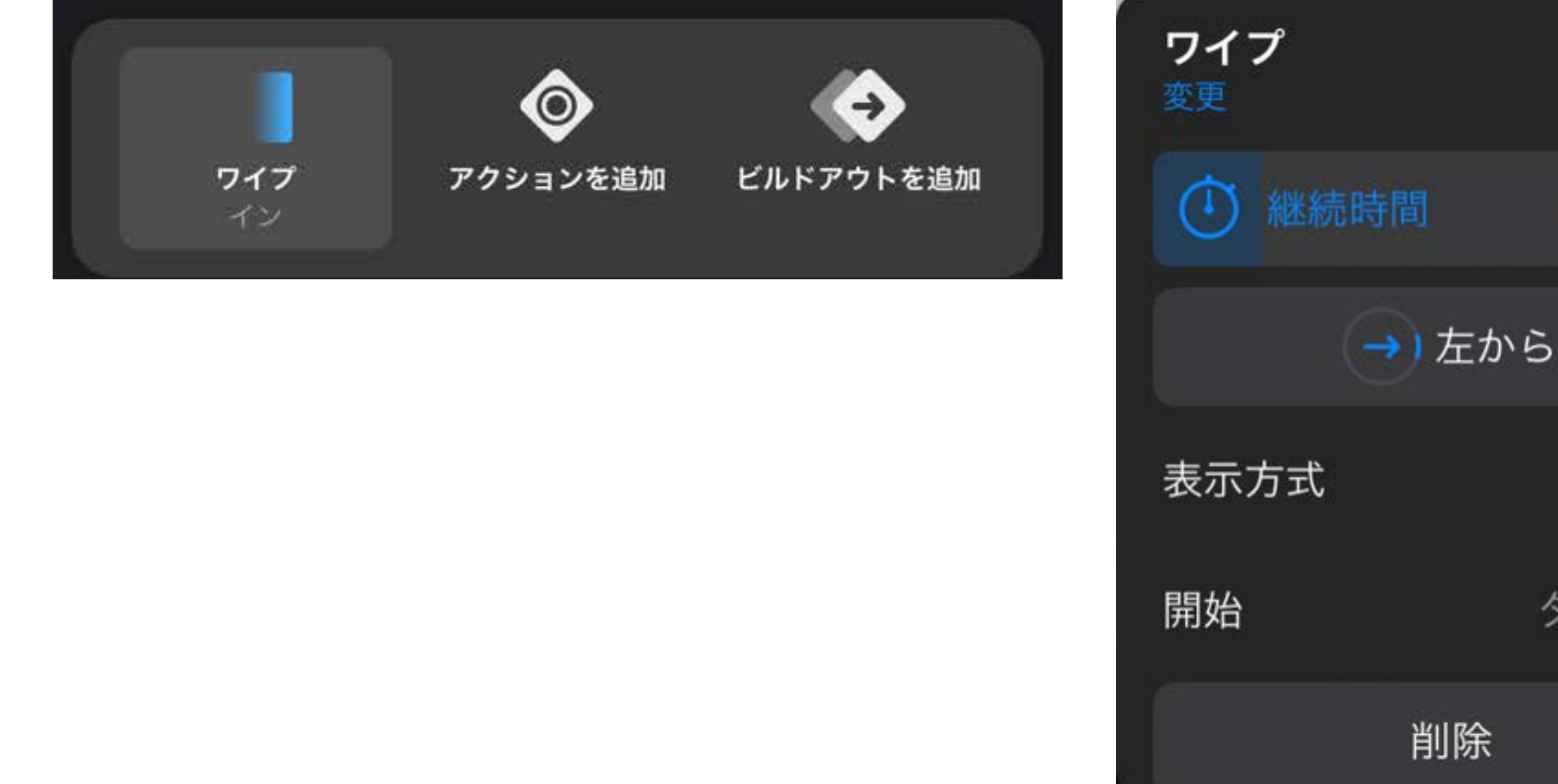

 $\bullet$ 1.00秒 タップ時>

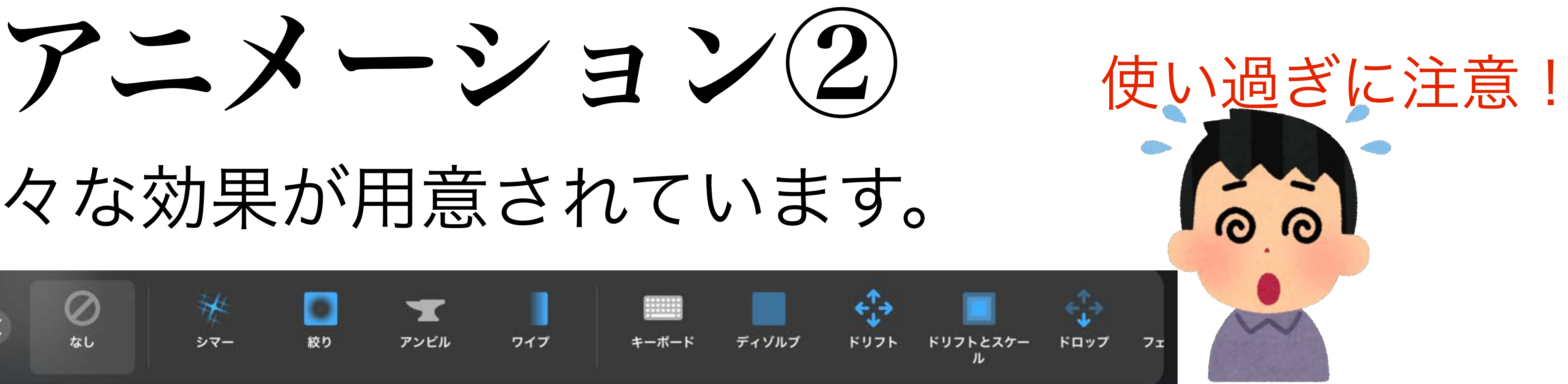

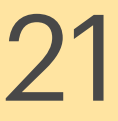

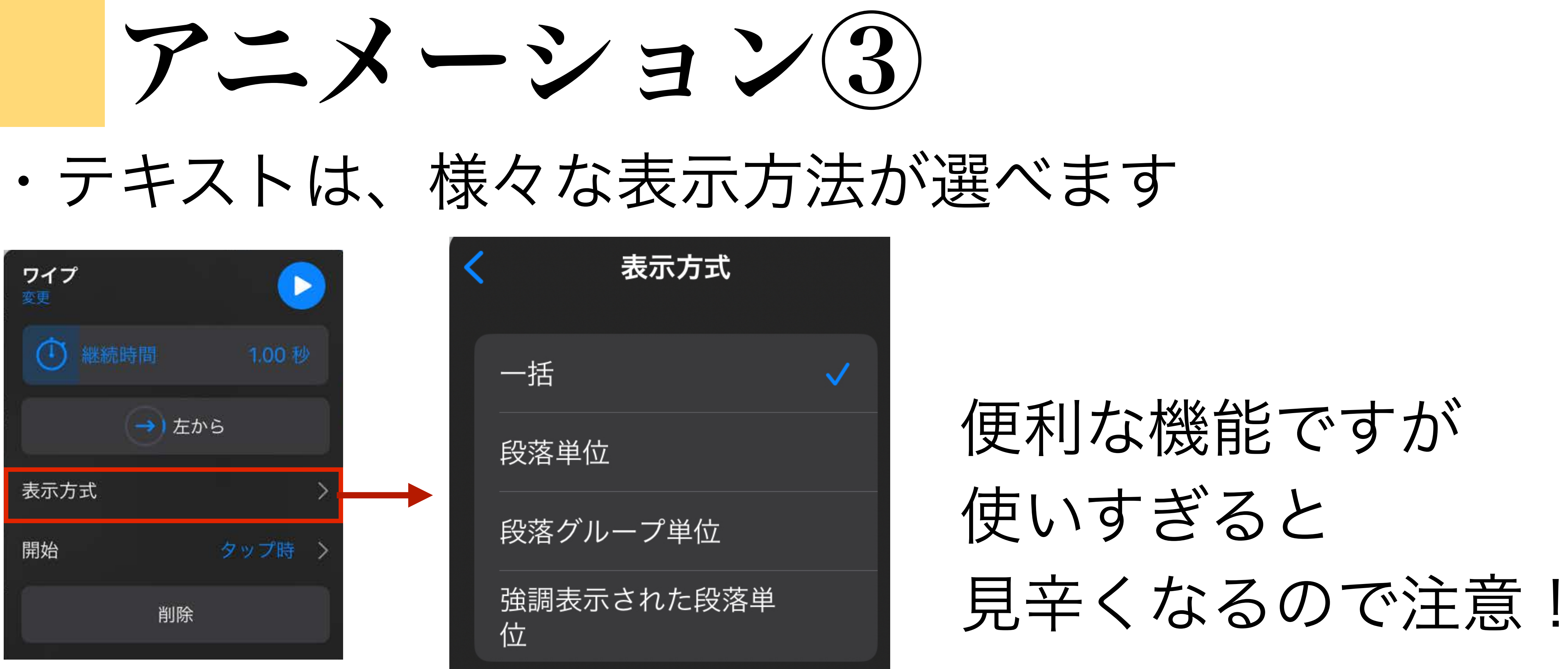

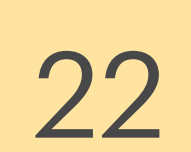

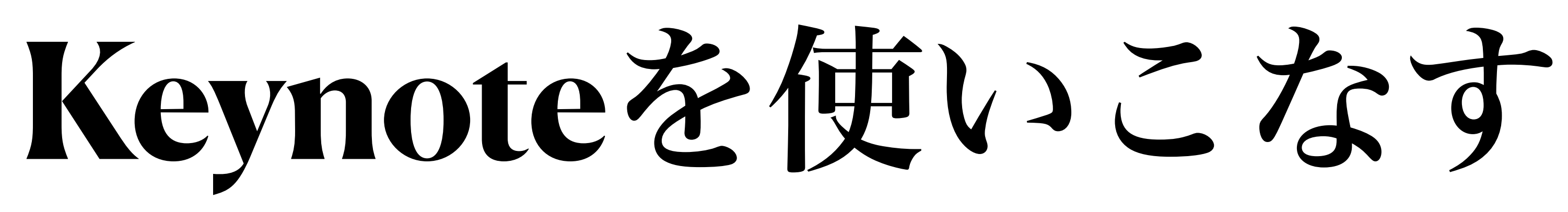

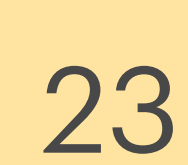

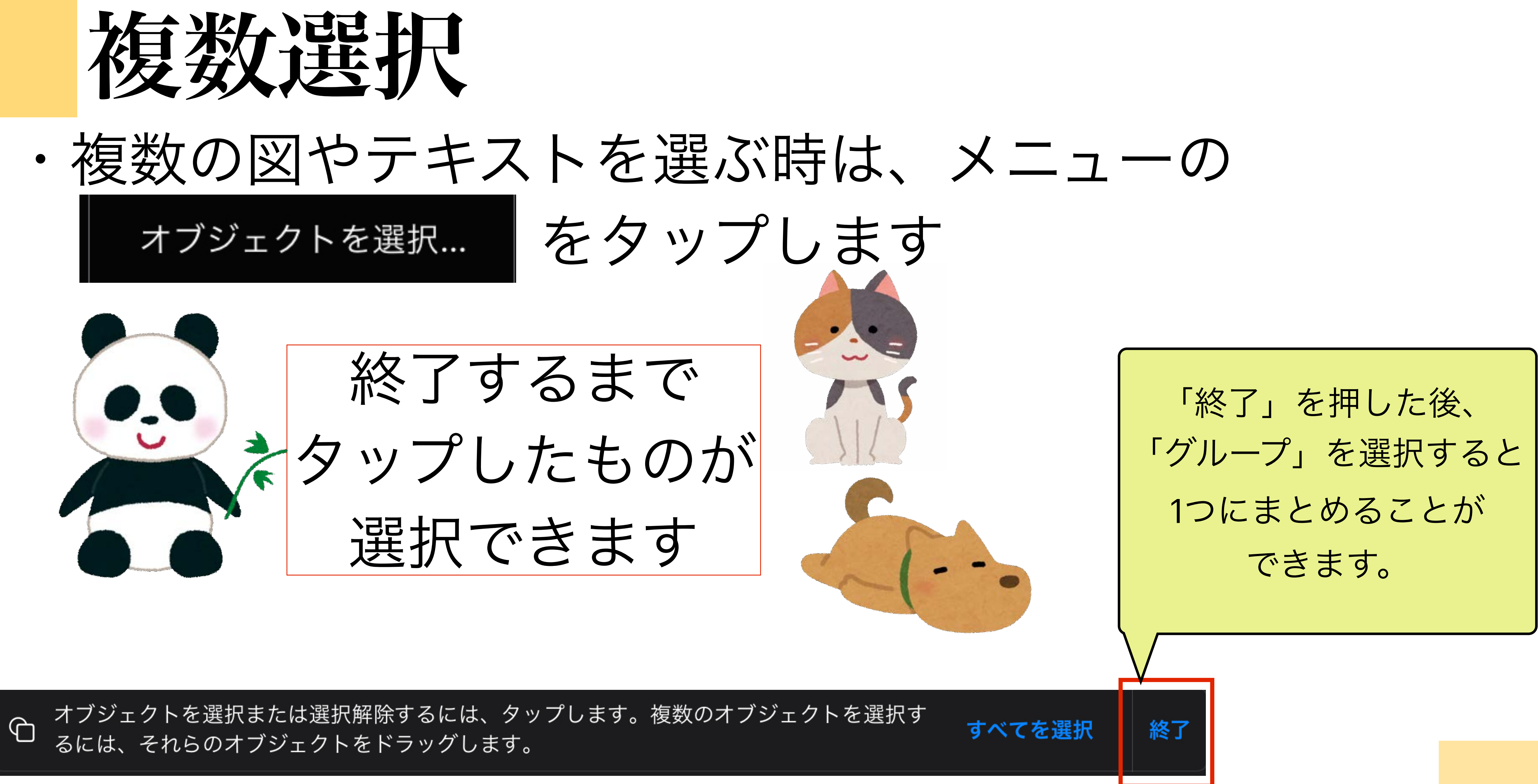

 $\Box$ 

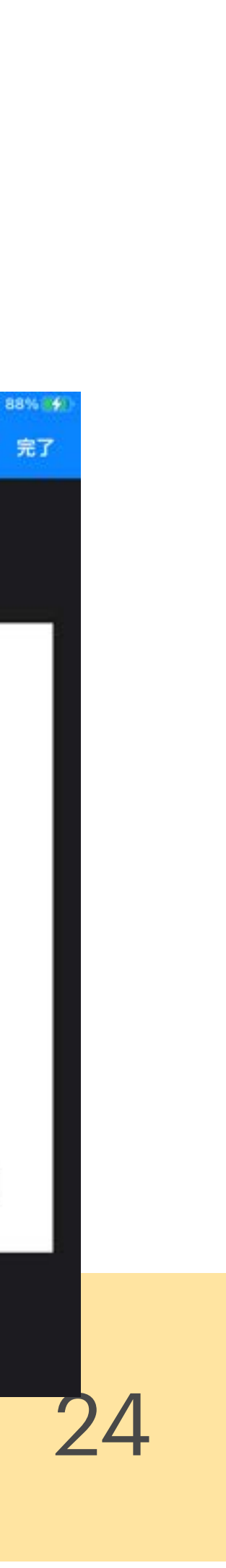

マスタースライドを作る①

①スライドをタップし、 マスタースライドを編集 を選択

### ・よく使うスライドの形式は登録することができます。

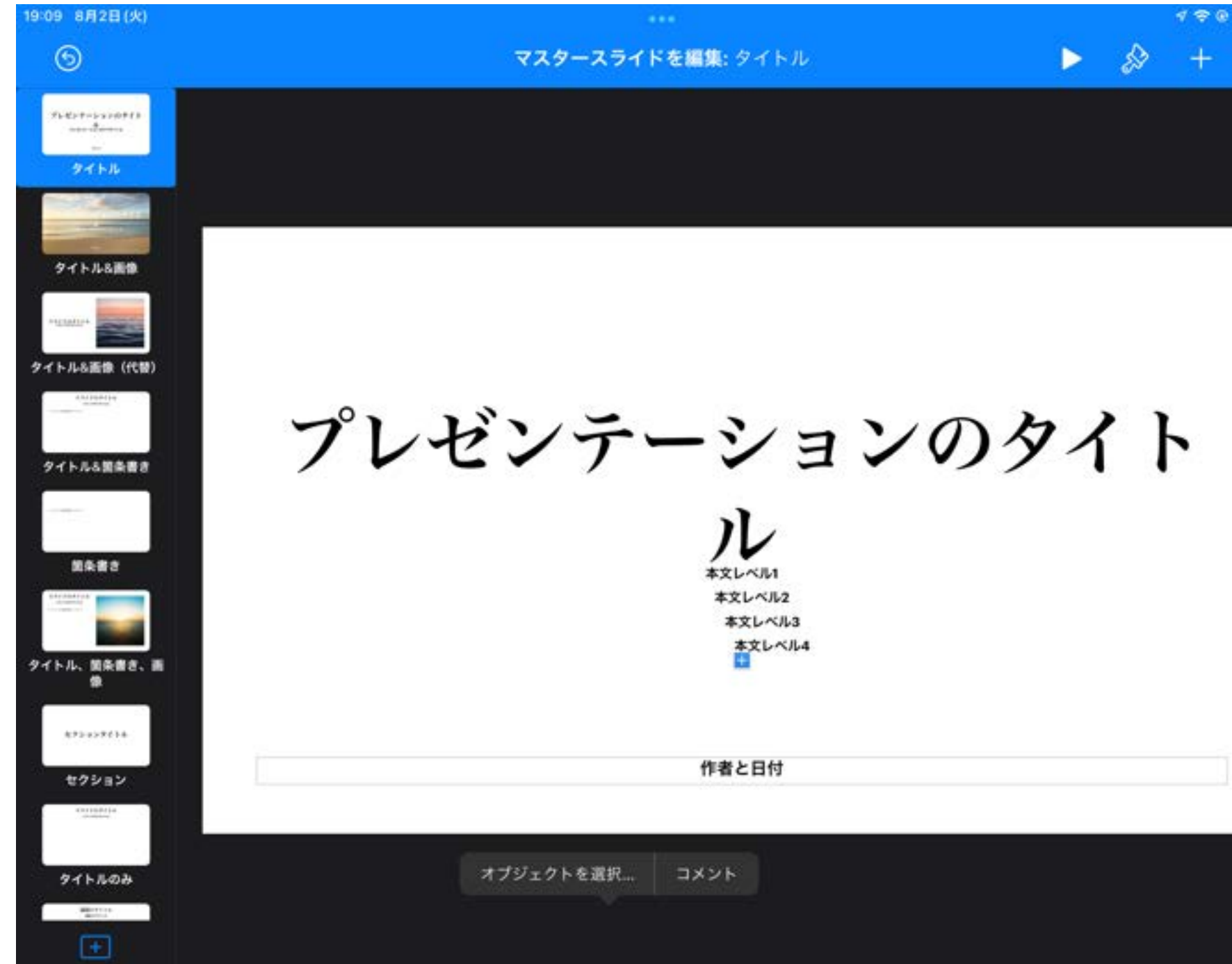

### ②右のような画面が表示され 任意のスライドを作る ことができます。

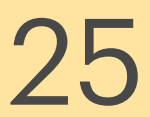

マスタースライドを作る②

### ③例えば、黒板の画像を貼り付けた スライドを作っておきます。

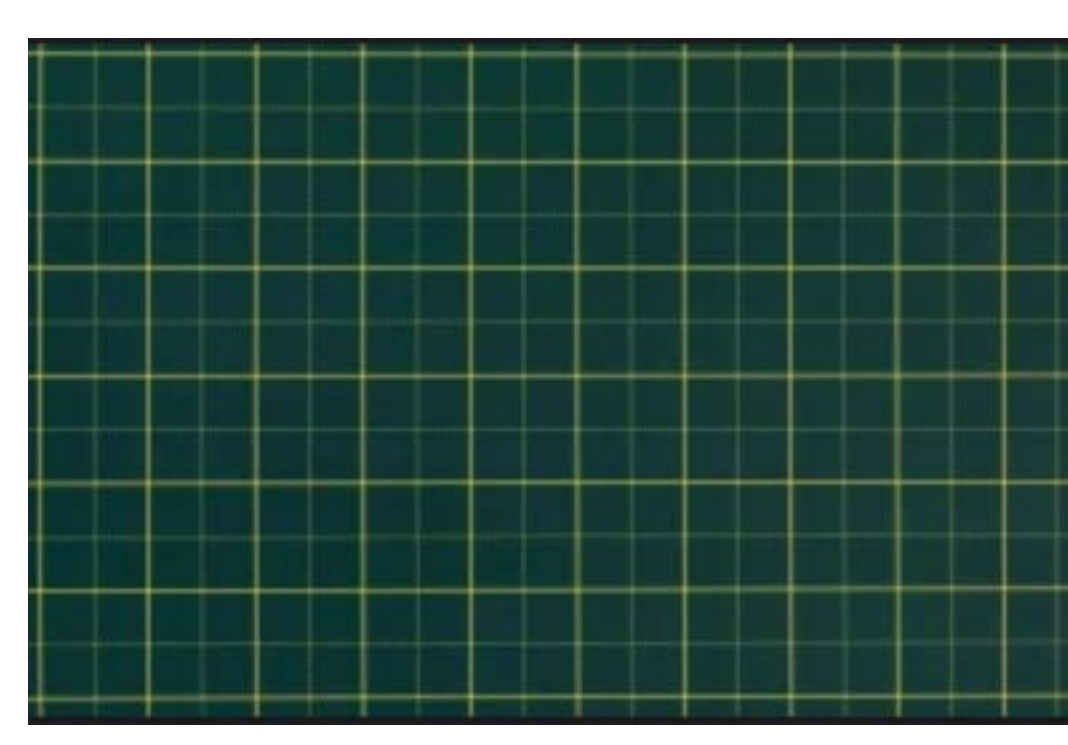

### ④スライドを追加する際に、選択肢 として表示されるので、いつでも 使うことができます。

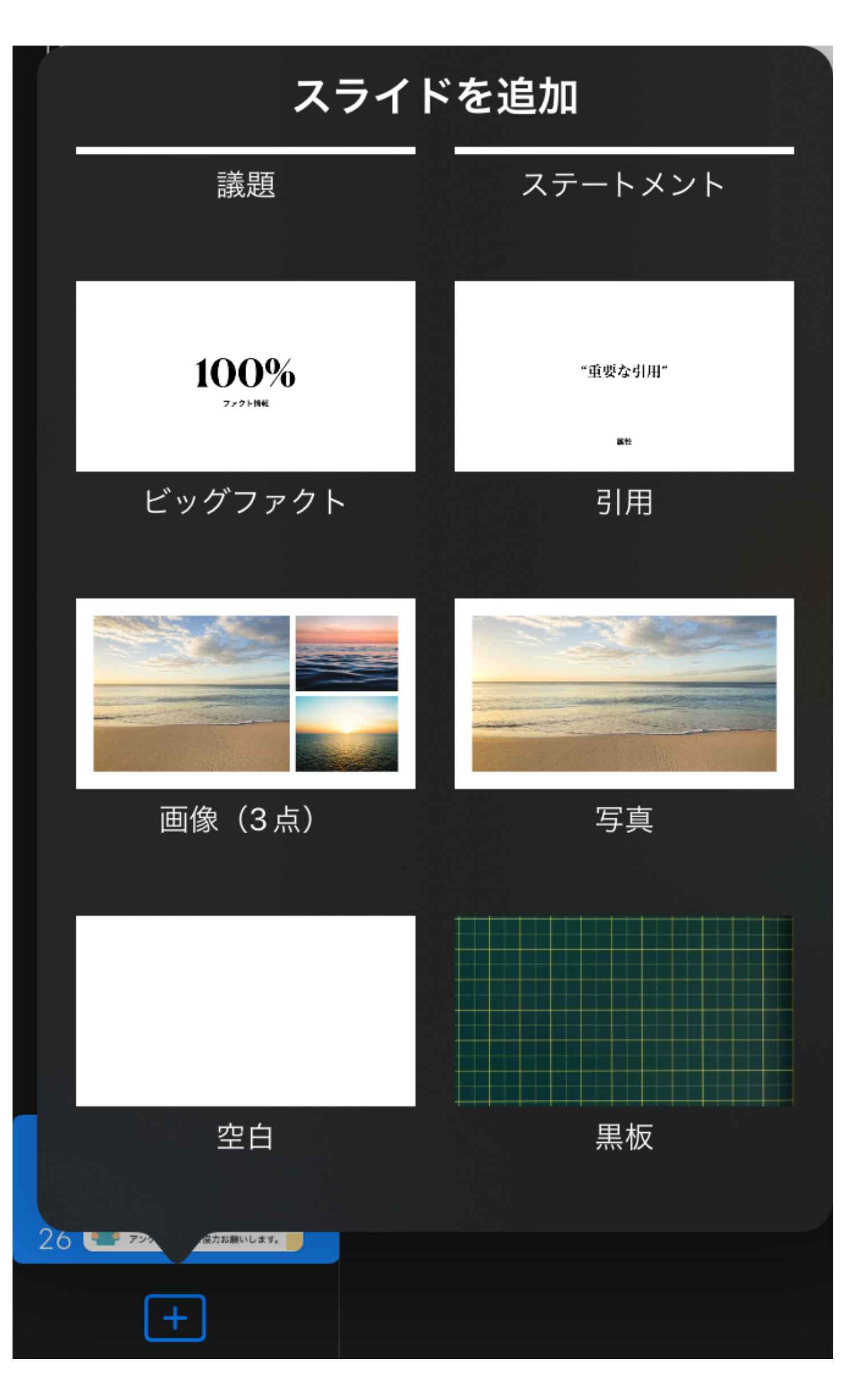

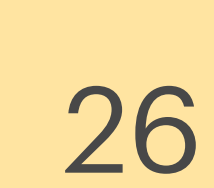

## 背景を透明にする①

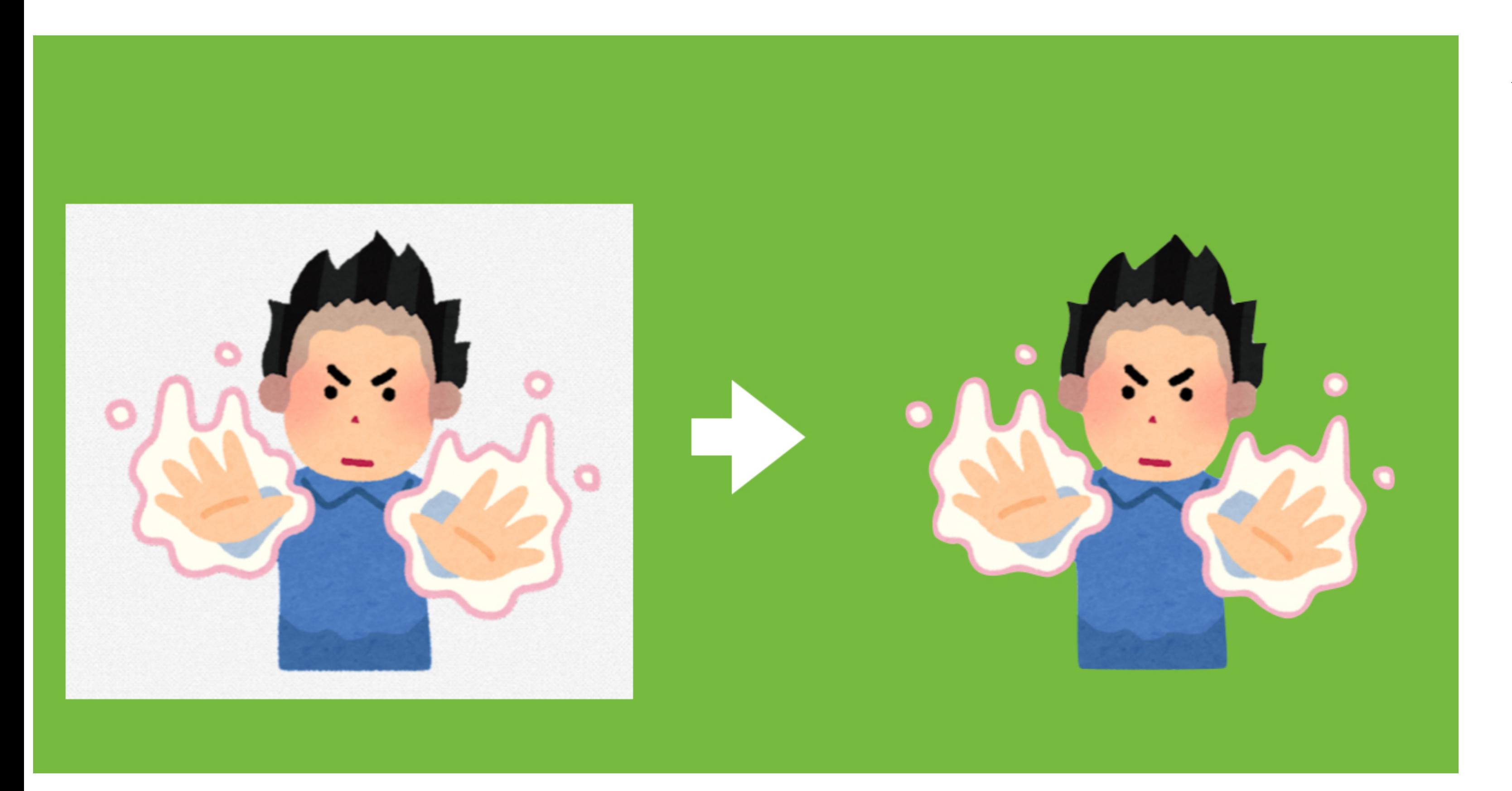

### 簡単に、余分な背景 を透明にすることが できます!

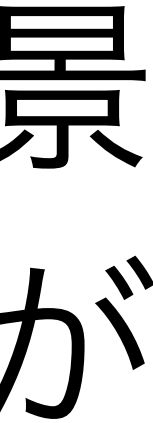

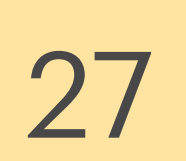

### ③透明にしたい箇所をなぞって 「終了」を押せば完了です!

青景を透明にする(2)

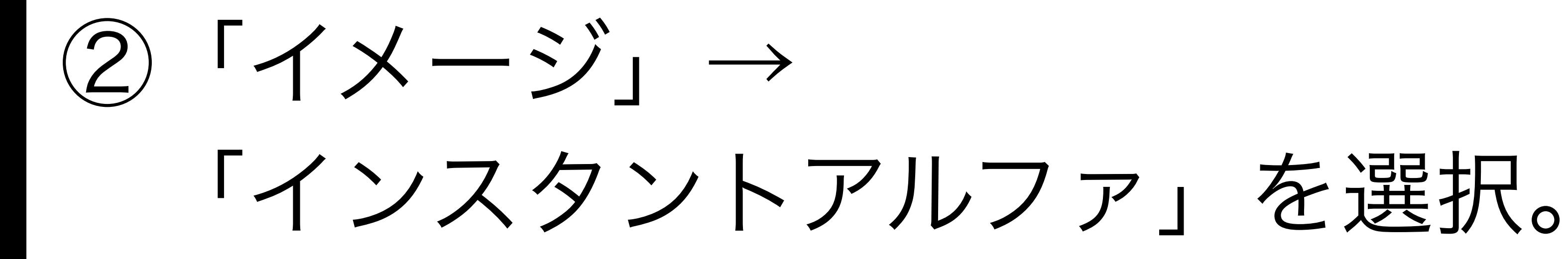

・綺麗に透明化できない 場合もあります。

①背景を消したい画像を選択した状態で、 ※ をタップ。

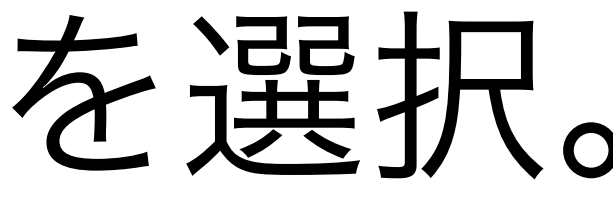

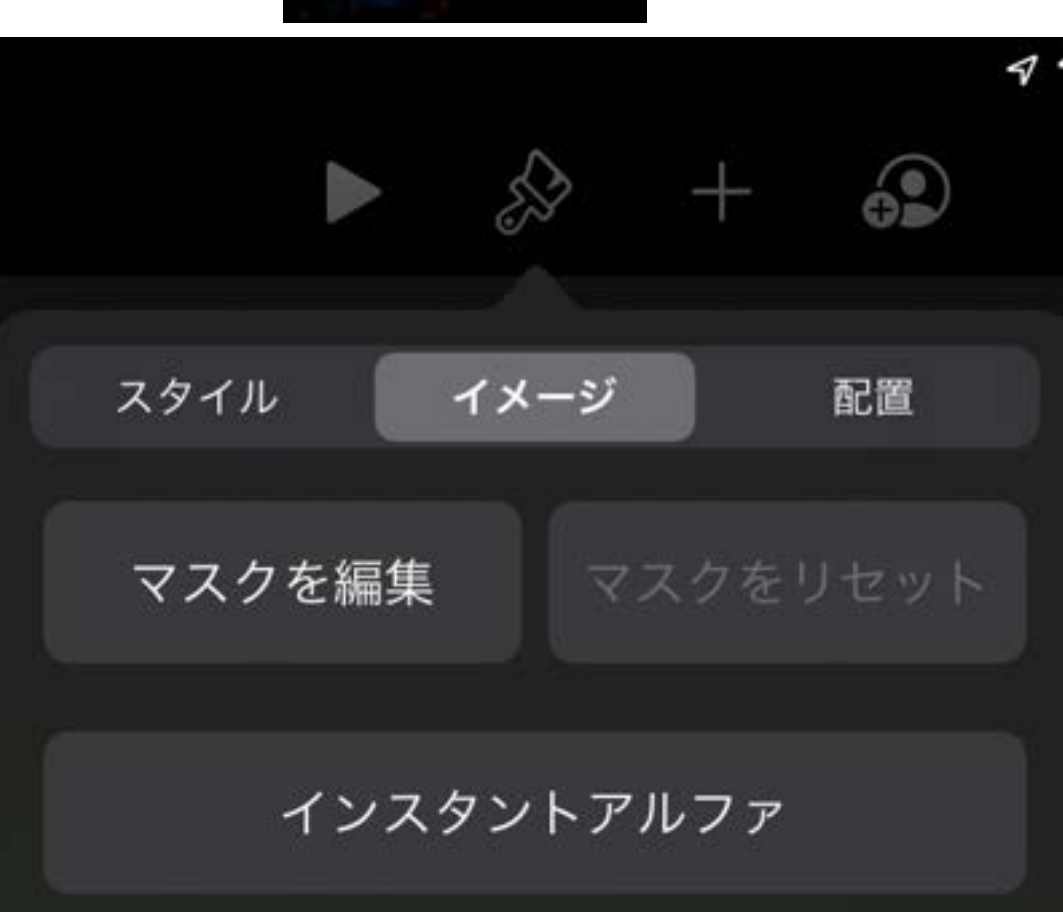

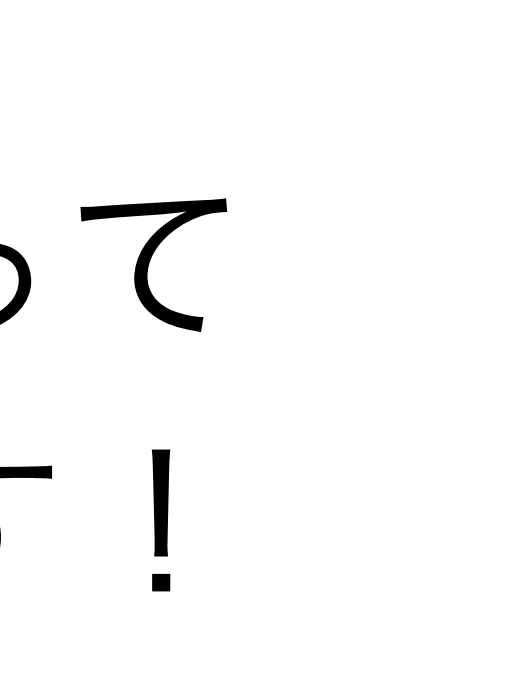

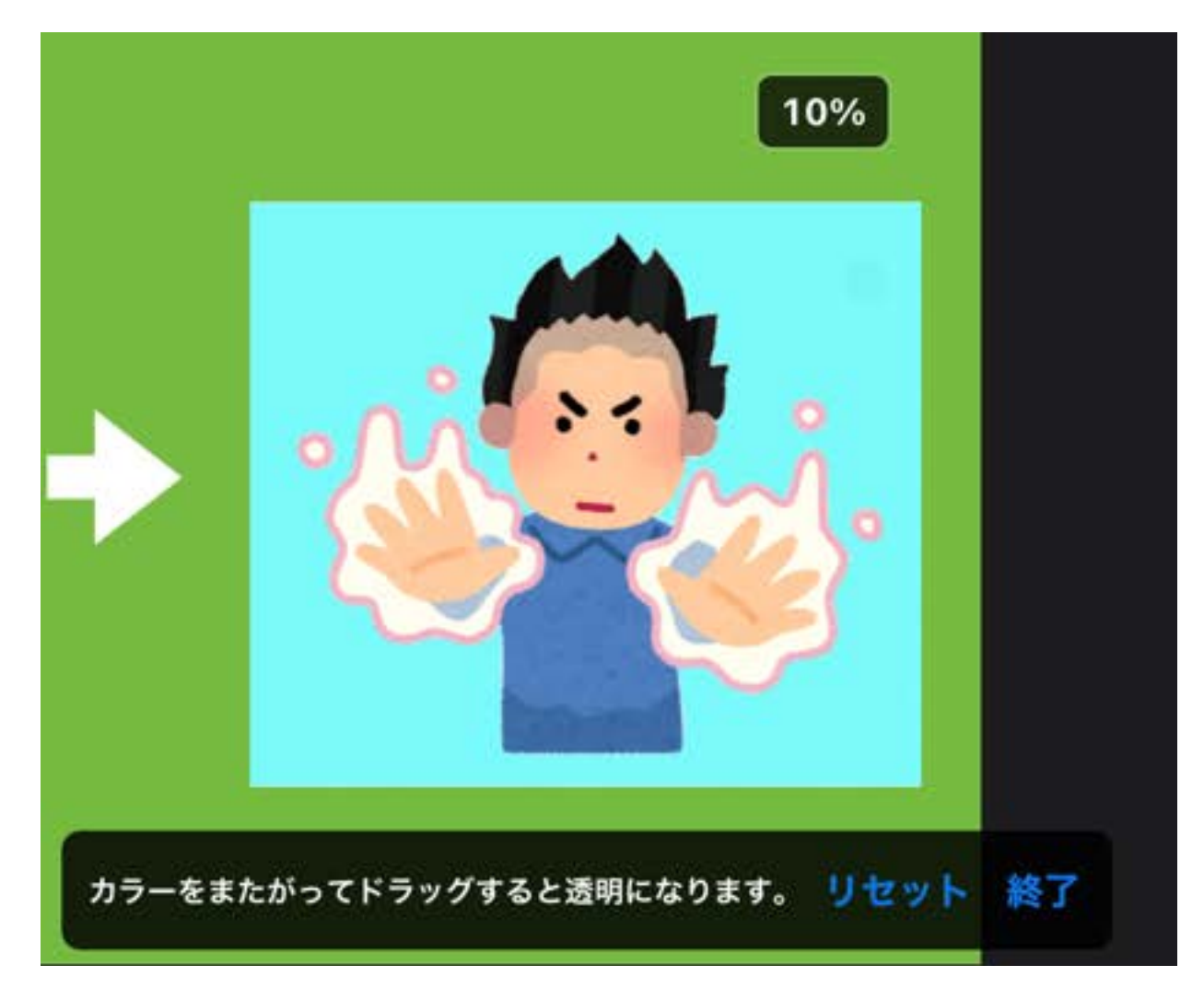